**MyPerformance Rating Officials Guide**

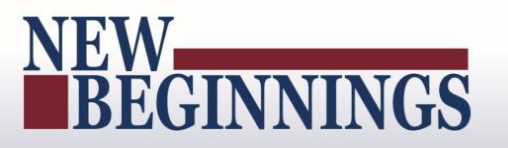

## MyPerformance

## (DoD Performance Management and Appraisal Program)

## Rating Officials User Guide (Supervisors and Managers)

**March 7, 2016**

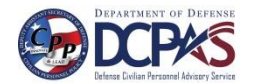

<span id="page-1-0"></span>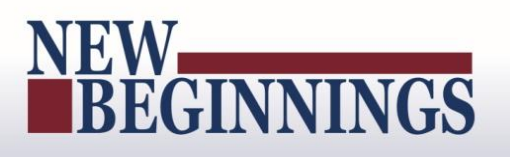

#### **Table of Contents**

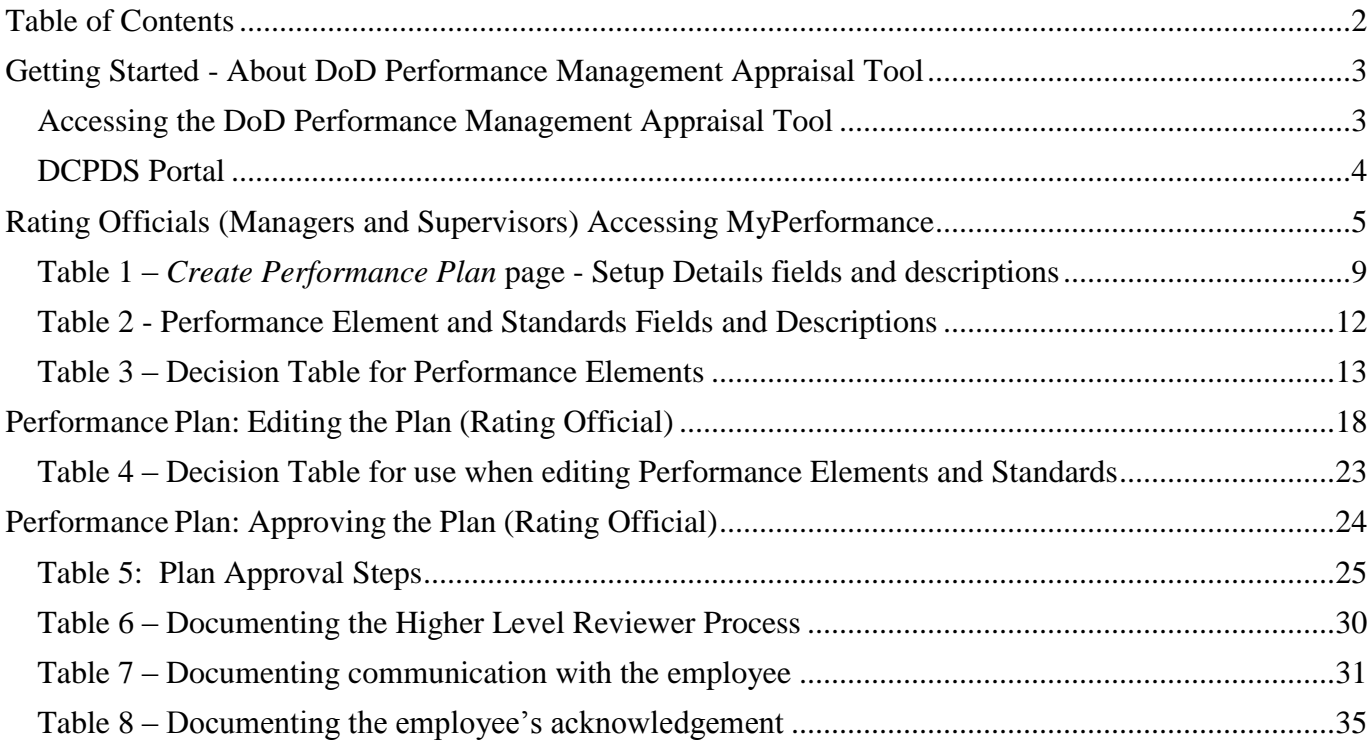

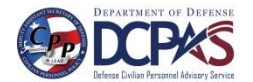

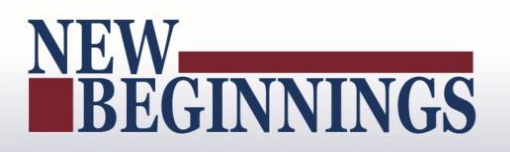

#### <span id="page-2-0"></span>**Getting Started - About DoD Performance Management Appraisal Tool**

*MyPerformance* helps employees and rating officials manage performance. The tool streamlines and automates performance management processes and documentation requirements to make it easier and more efficient to track and monitor performance.

If you are new to the *MyBiz+* self-service tool, pages 2 and 3 provide screen shots and descriptions of the information on the screens to help in familiarizing you with the tool. However, should you wish to get started right away, go directly to page 4 and start with 'Creating a Performance Plan (Rating Official)'.

#### <span id="page-2-1"></span>**Accessing the DoD Performance Management Appraisal Tool**

To access the DoD enterprise suite of Human Resources (HR) tools every user must enter the portal. The information provided below directs the user to the portal link and walks the user through the access process with follow-on directions to the DoD Performance Management Appraisal Tool.

#### <span id="page-2-2"></span>**DCPDS Portal**

To access *MyPerformance,* you must first log in to the *DCPDS Portal* at [https://compo.dcpds.cpms.osd.mil](https://compo.dcpds.cpms.osd.mil/) using your Smart Card (CAC/PIV) or non-Smart Card (non-CAC User ID) and password. From there you will be directed to *MyBiz+*. The **Performance Management and Appraisal** link is located in *Key Services*.

Log on with your **Smart Card (CAC/PIV)** or non-Smart Card (non-CAC User ID) and password using the applicable login button on the *DCPDS Portal* page. For Smart Card (CAC/PIV) users, make sure you select the non-email certificate.

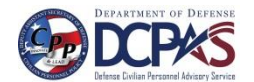

## K) BEGINNINGS

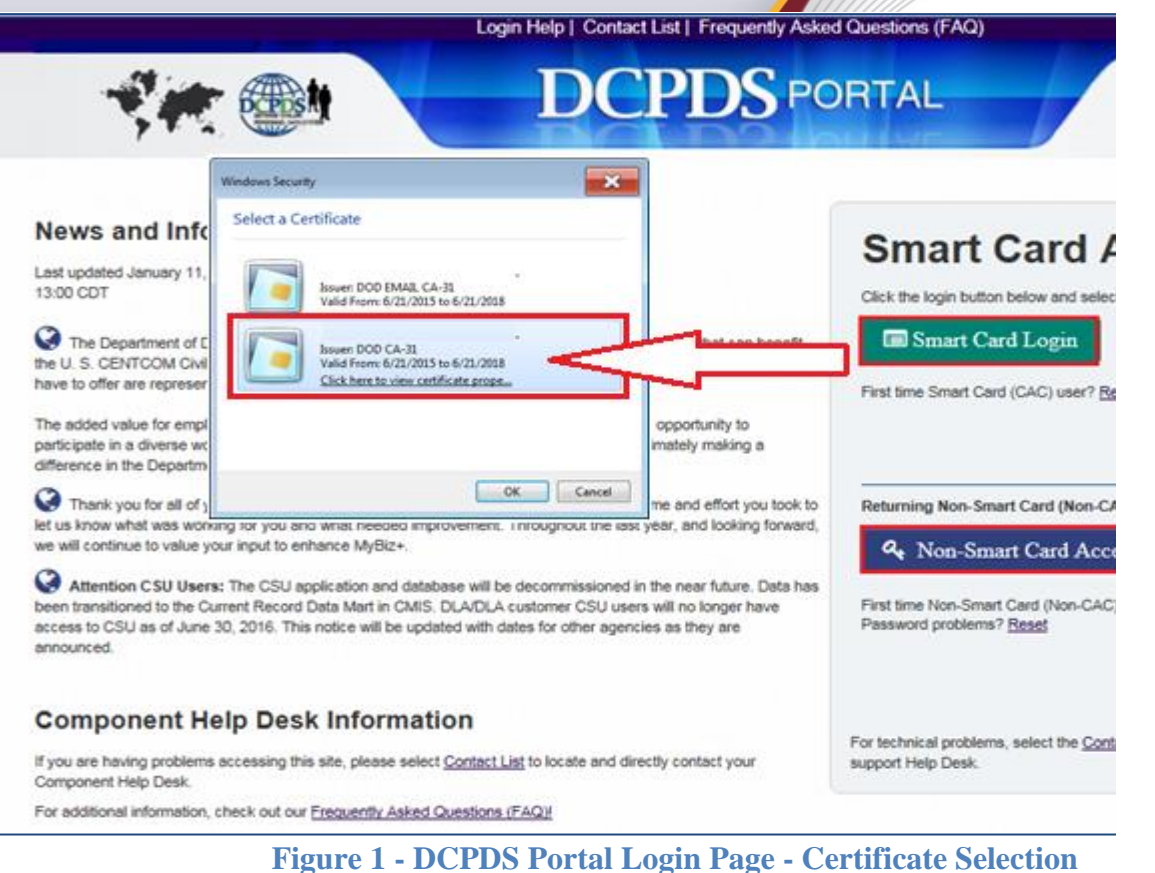

Read the *Privacy Act Statement* and select the **Accept** button.

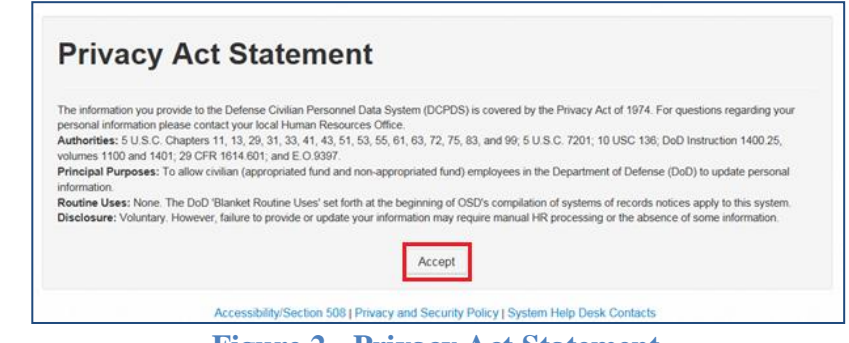

**Figure 2 - Privacy Act Statement**

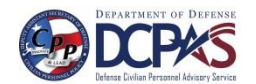

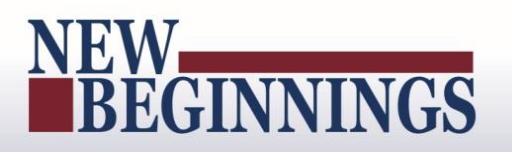

#### <span id="page-4-0"></span>**Rating Officials (Managers and Supervisors) Accessing MyPerformance**

From the *MyBiz+* home page under **Manager Functions** in **Key Services**, select the **Performance Management and Appraisal** link.

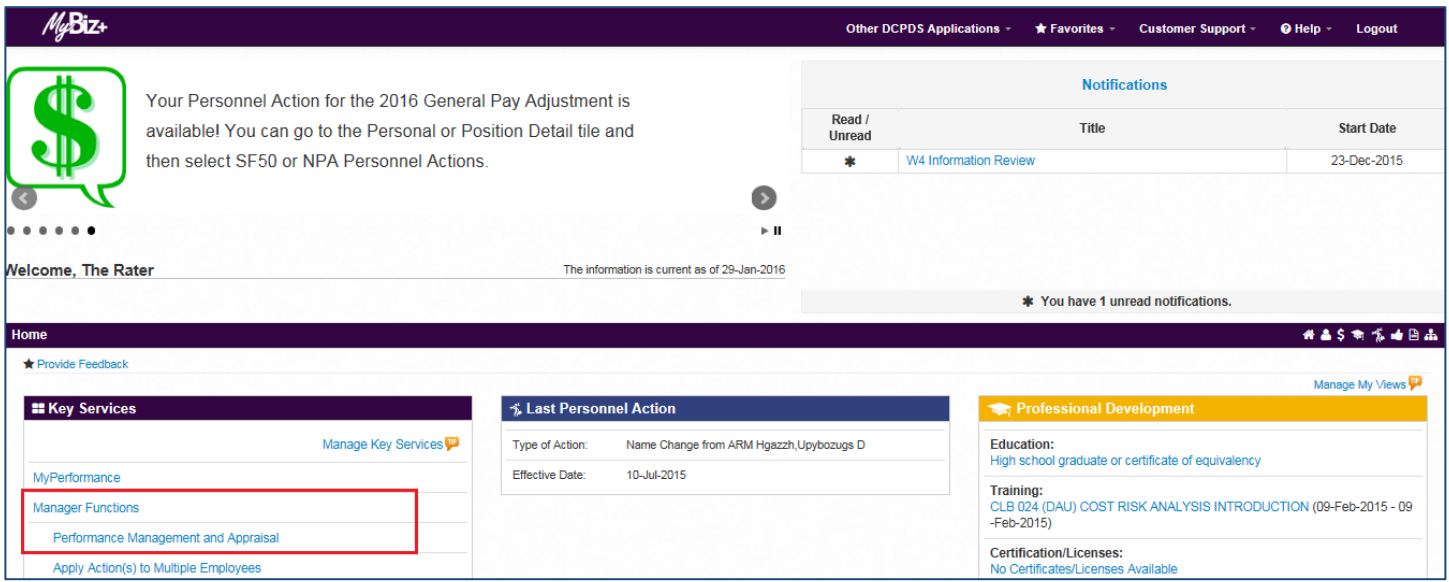

**Figure 3 -** *MyBiz+* **Home Page identifying Performance Management and Appraisal**

You are now on the *MyPerformance Main Page* where you can create, update, and view your employees' performance plans.

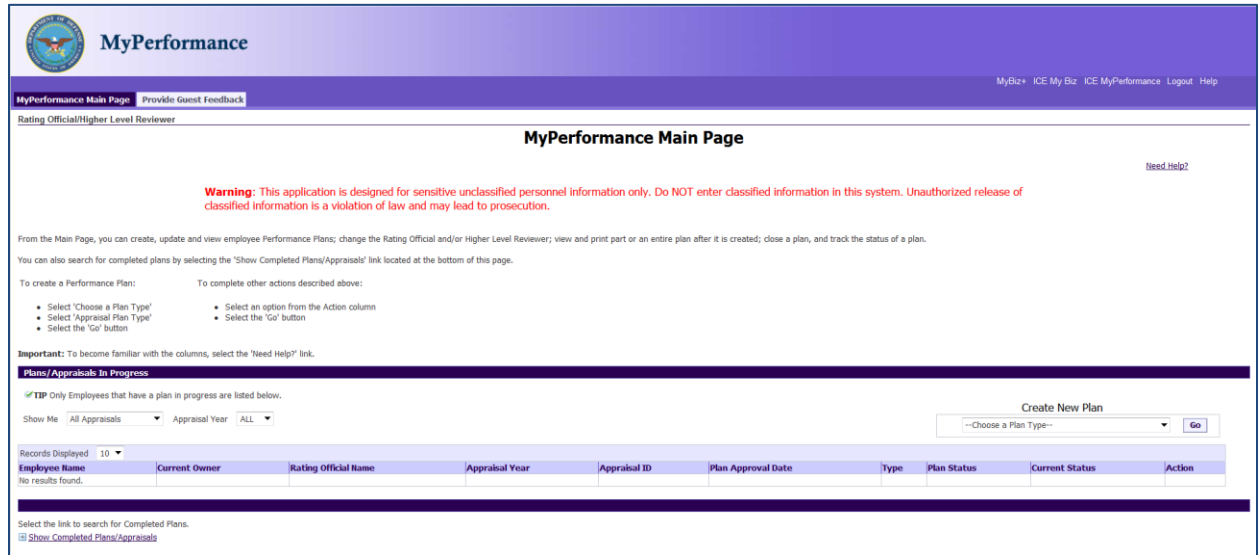

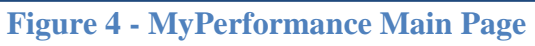

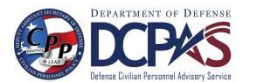

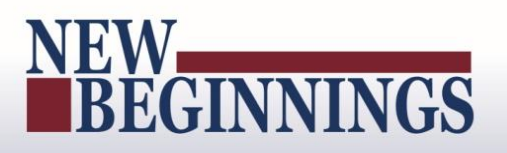

#### **Performance Management Appraisal Procedures for Rating Officials**

This section focuses on your use of the system as a rating official and details how to use the Performance Management and Appraisal system to initiate, edit, view, and approve the performance plans of employees.

At the beginning of the rating cycle (normally April 1), you or your employee initiate a new performance plan. This is done for each employee you are responsible for rating. A new performance plan will be created in the middle of the cycle if a new employee is hired.

Performance plans include a maximum of ten performance elements and related performance standards. All elements are critical. You must have a minimum of one critical performance element.

There are two approaches to creating a performance plan:

- Notify your employee that you would like him or her to create the plan; or
- Create the plan for your employee.

In either case you should communicate with your employee about which option you choose, and what you expect if your employee is to create it. This is particularly important to avoid rework if your employee creates the plan and enters data that is incorrect or not what you expect. If you ask your employee to create the plan and enter performance elements, you must ensure he or she knows the relevant organizational mission/strategic goals.

Regardless of who initiates the performance plan, it can be left as an empty shell, in which the other party enters the objectives, or the person creating it can enter initial objectives. After the performance plan has been initiated, you and your employee can enter, edit, or review performance elements as much as needed before the final transfer from the employee to you for approval.

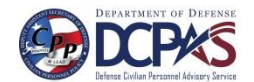

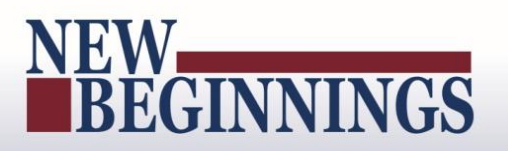

#### **Performance Plan: Creating the Employee Plan (Rating Official)**

Follow these steps to create a performance plan for your employee.

1. On *MyPerformance Main Page* create a new performance plan by selecting 'DoD Performance Management Appraisal Program' from the *Choose a Plan Type* drop-down menu depicted in Figures 5 and 6.

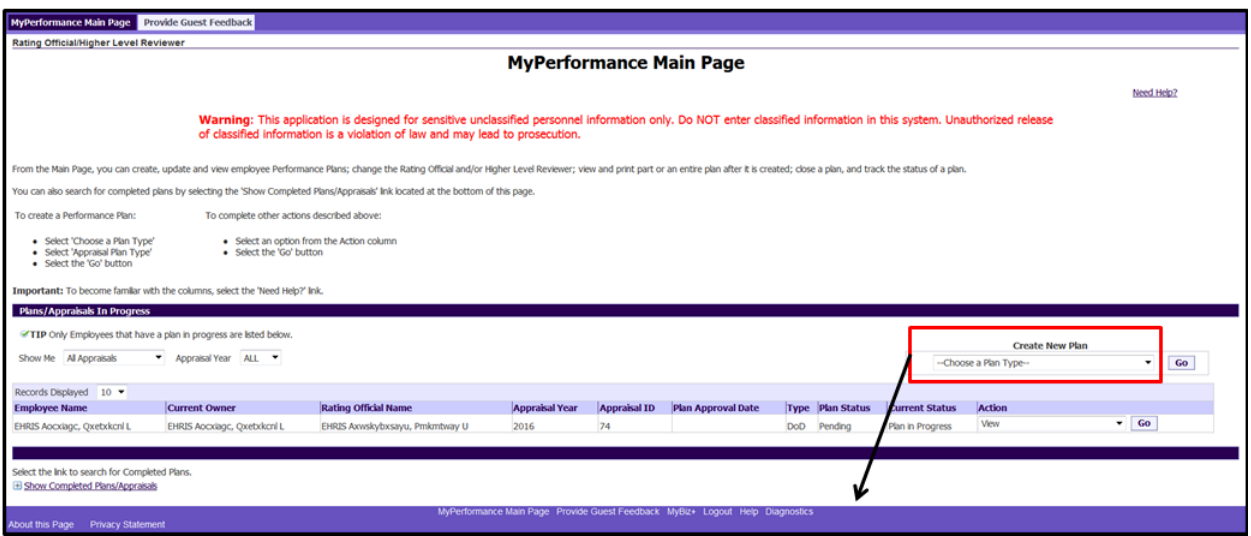

**Figure 5 -** *MyPerformance Main Page*

2. Select the *Go* button to navigate to the *People in Hierarchy* page.

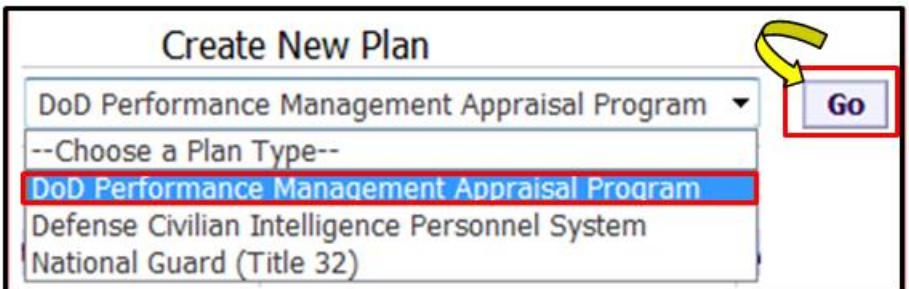

**Figure 6 - Create New Plan List of Values**

3. The *People in Hierarchy* page allows you to see your employees. Select the employee for whom you want to create a performance plan and select the **Create** button.

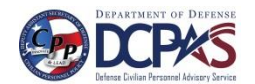

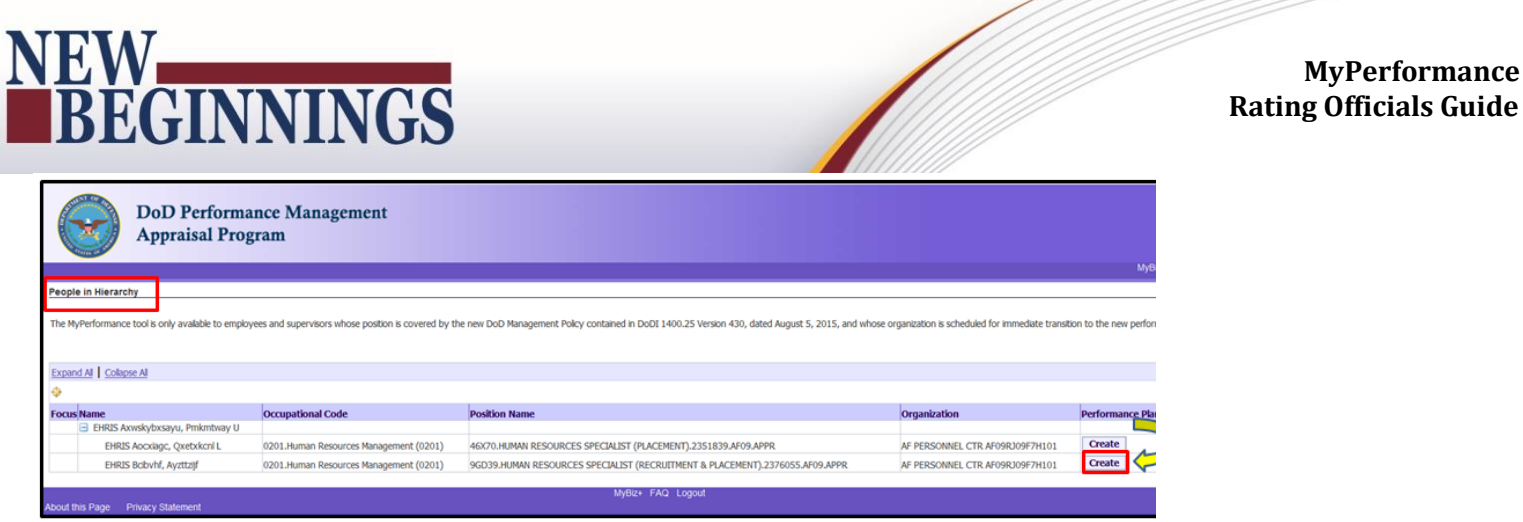

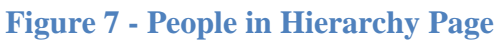

4. When a rating official creates a new performance plan, the rating official must acknowledge (using *Acknowledge* button) that he or she has read and acknowledges their role and responsibilities during the appraisal period each time before working in MyPerformance. Select the **Acknowledge** button.

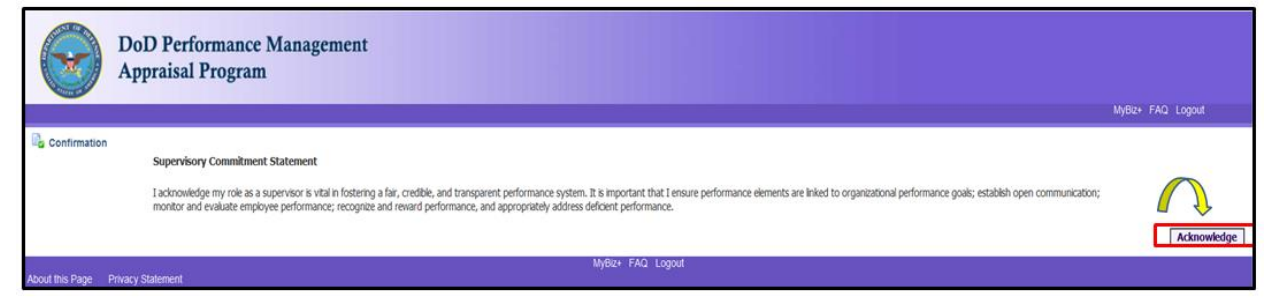

**Figure 8 - Acknowledgement Page**

5. The *Create Performance Plan* page is displayed. Review *Setup Details* and, if needed, make required changes.

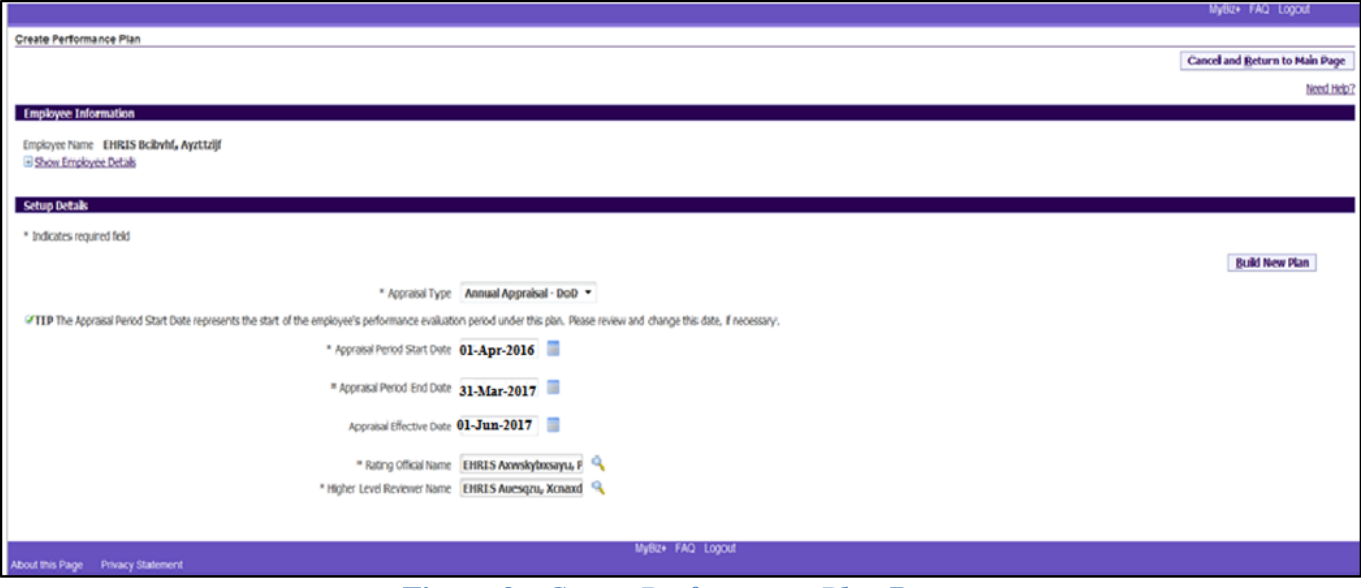

**Figure 9 -** *Create Performance Plan* **Page**

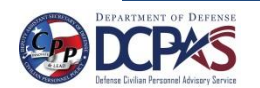

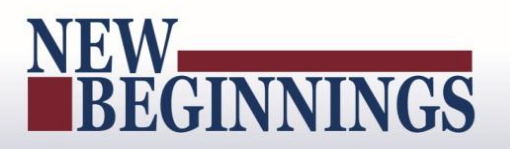

#### <span id="page-8-0"></span>**Table 1 –** *Create Performance Plan* **page - Setup Details fields and descriptions**

This table provides a description of each of the **Setup Details** area fields.

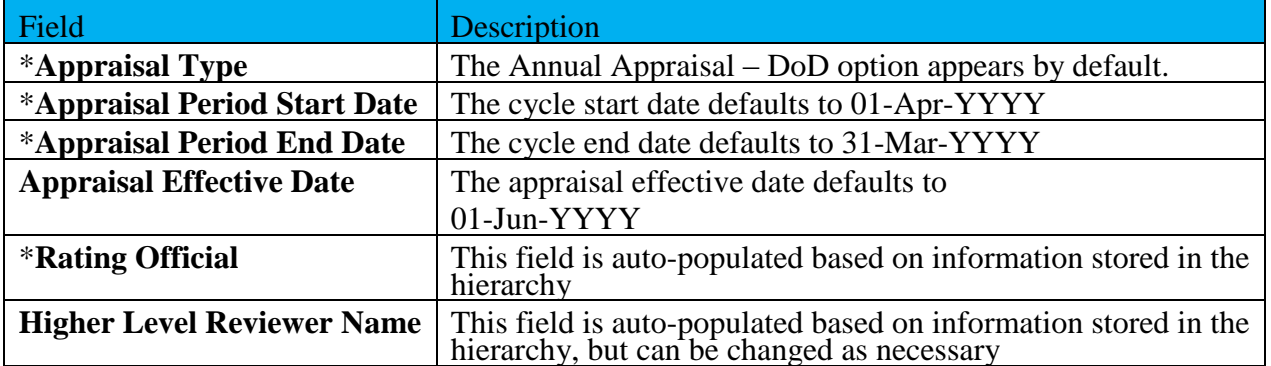

6. Select the **Build New Plan** button to go to the *Plan > Step 1: Plan Details* page.

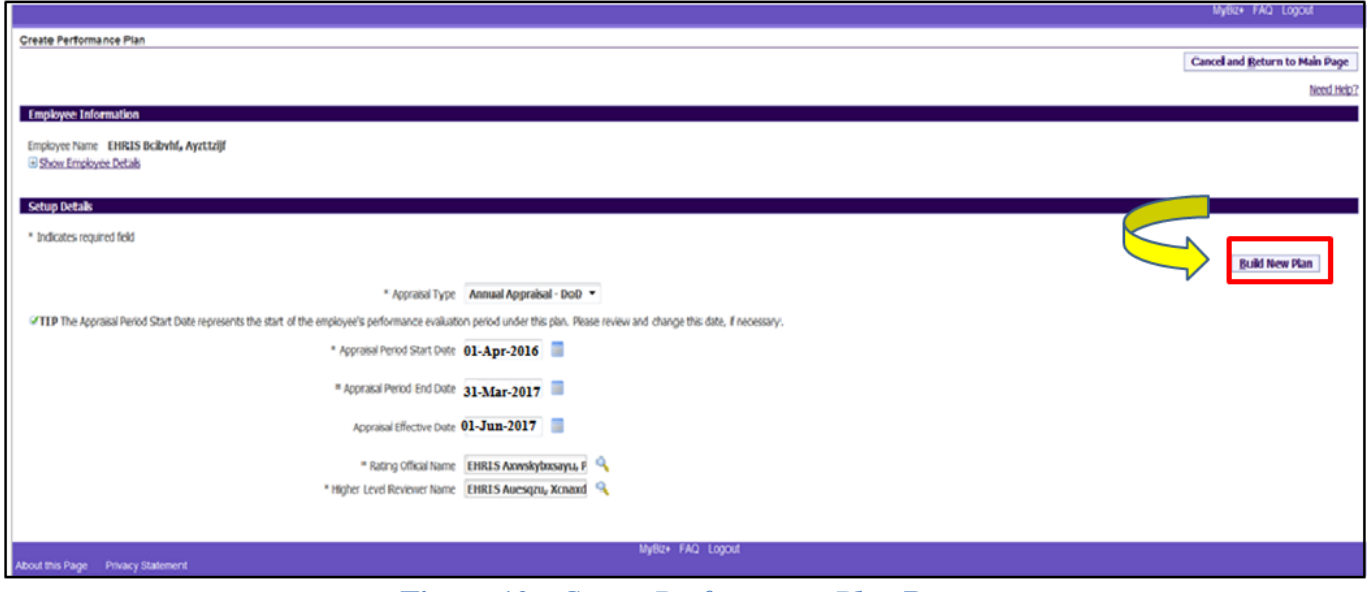

**Figure 10 -** *Create Performance Plan* **Page**

7. The *Step 1: Plan Details* page is displayed. On this page you can review your employee's information to ensure it is correct. If not correct, make the necessary changes. If you need help on this page, select the *Need Help?* link. The DoD Performance Management and Appraisal Program is tabdriven. You can use the tab navigation to go to another part of the performance plan (i.e., Mission Goals, etc.) or select the **Save and Continue** button to save the information and go to the next tab.

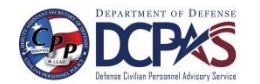

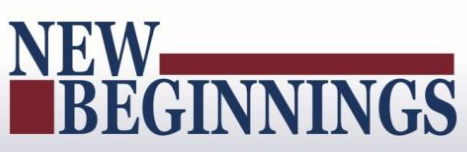

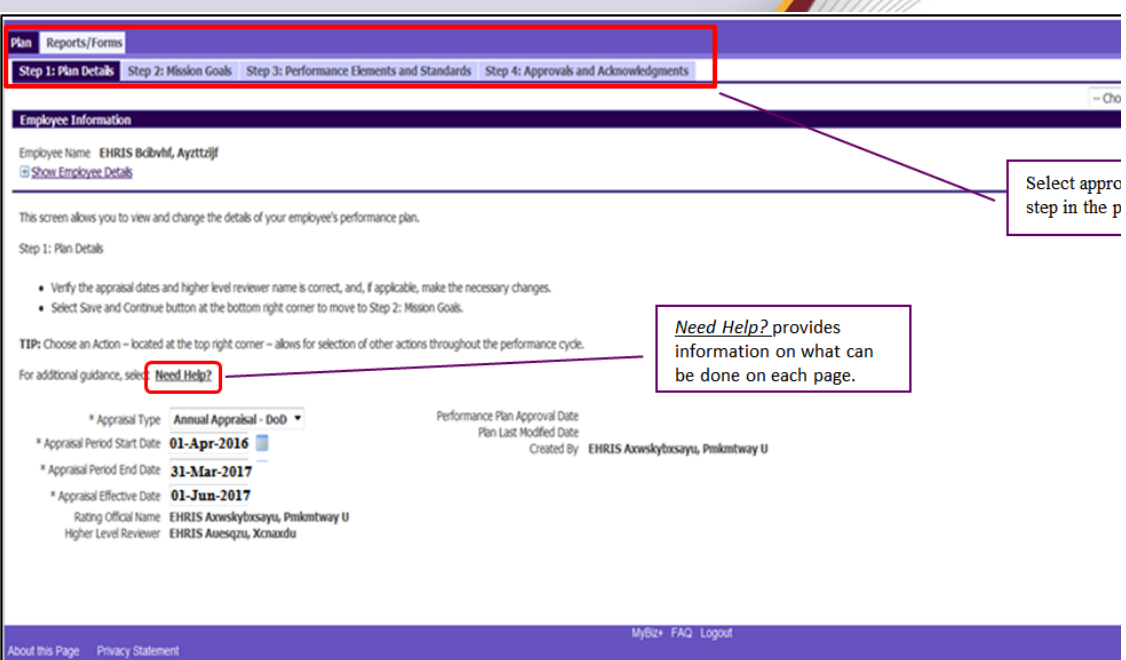

**Figure 11 -** *Plan>Step 1: Plan Details*

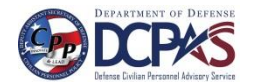

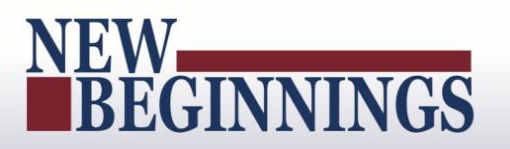

**MyPerformance Rating Officials Guide**

8. The *Step 2: Mission Goals* page is displayed. Enter your organization's goals so they align with your employee's performance elements and standards and select the **Save and Continue** button. If you want to go back to *Step 1: Plan Details*, select the **Save and Go Back** button.

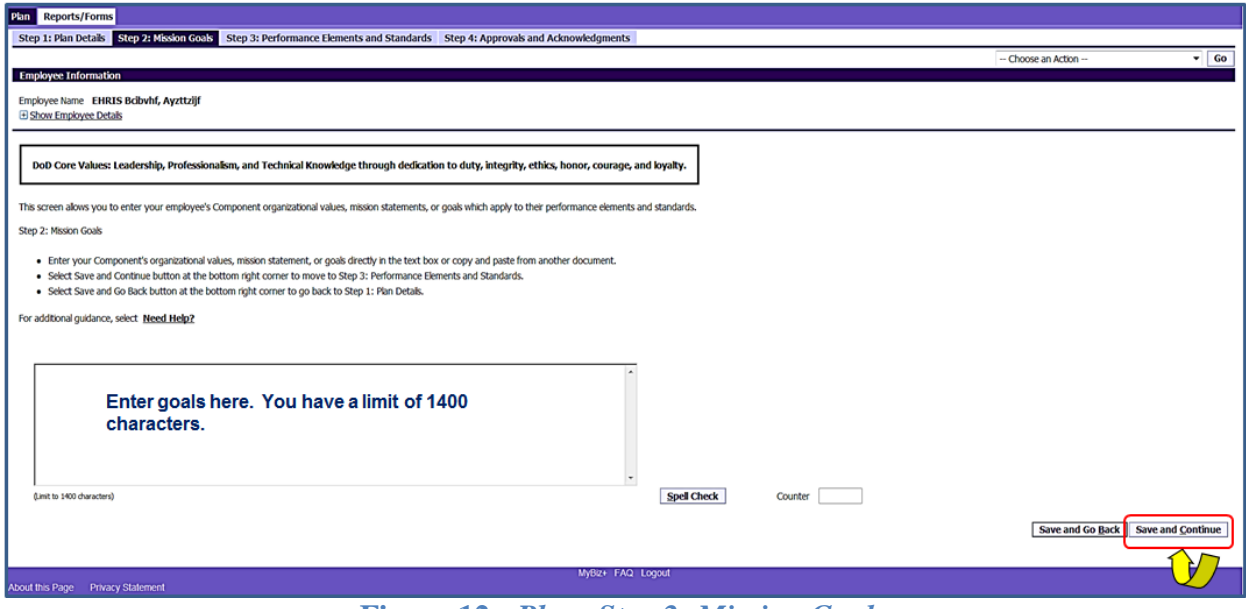

**Figure 12 -** *Plan>Step 2: Mission Goals*

9. The *Step 3: Performance Elements and Standards* page is displayed. To add a performance element, select the **Add Performance Element** button.

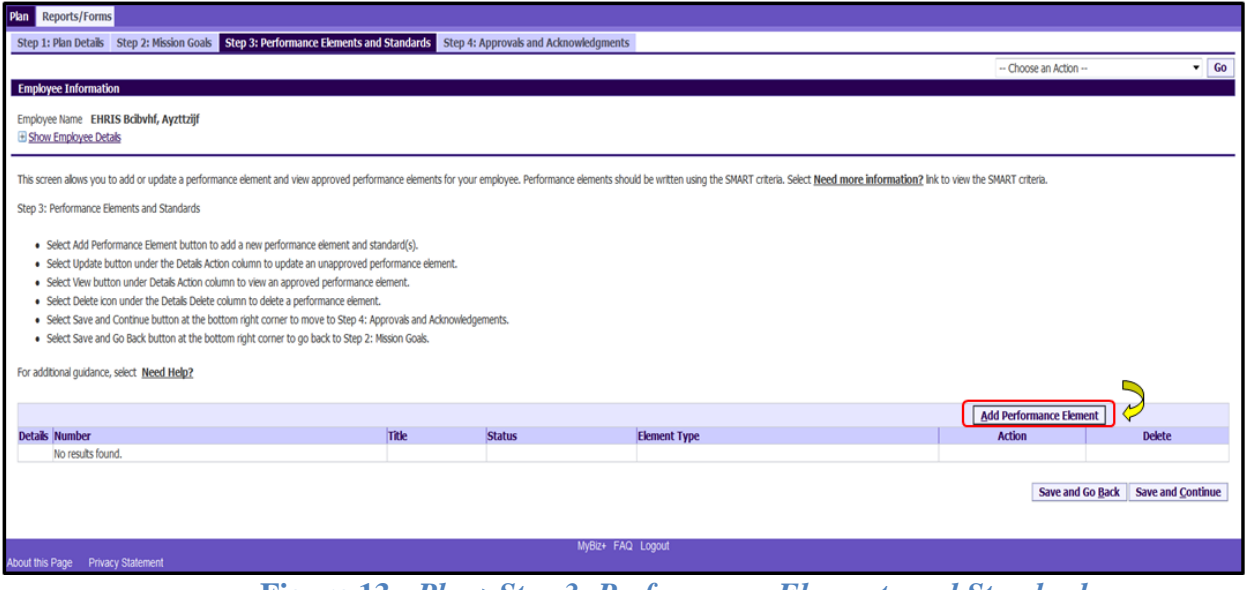

**Figure 13 -** *Plan>Step 3: Performance Elements and Standards*

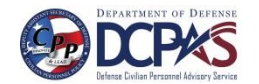

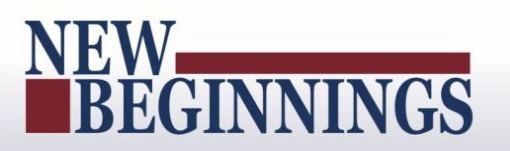

10. The *Add Performance Element and Standard(s)* page is displayed. The asterisk (\*) on the page indicates that the field is required.

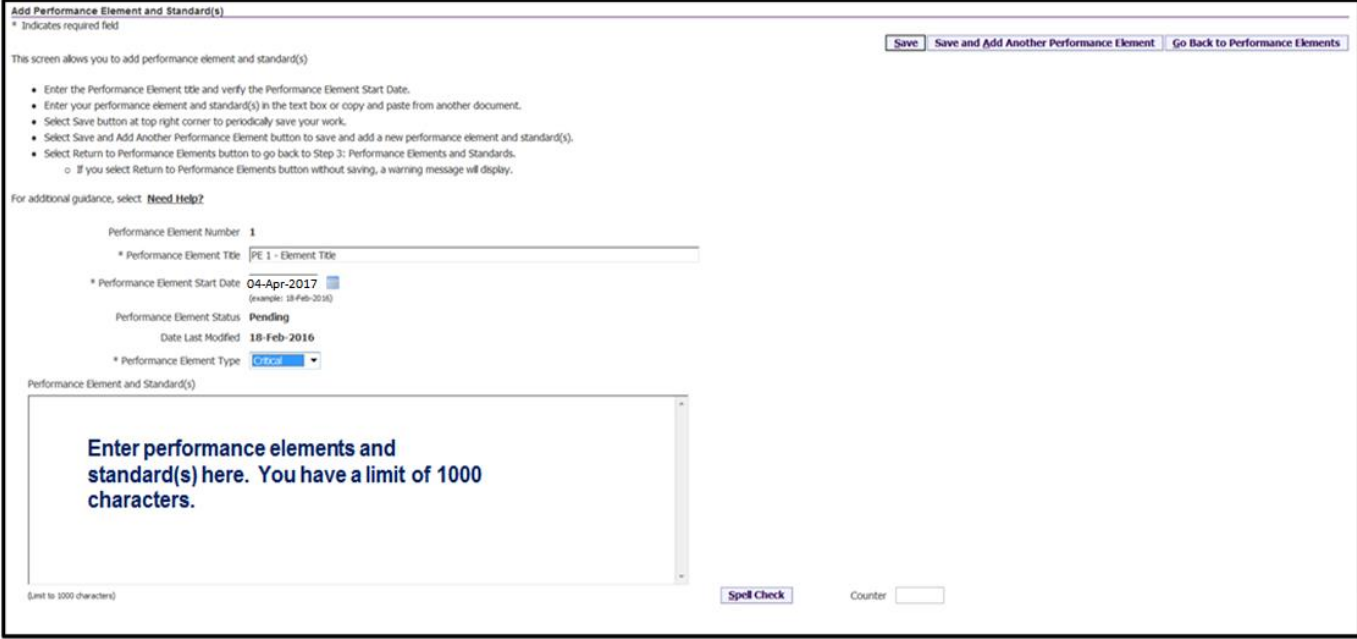

**Figure 14 -** *Add Performance Element and Standards* **Page**

<span id="page-11-0"></span>**Table 2 - Performance Element and Standards Fields and Descriptions**

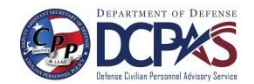

The table below provides a description for each of the performance elements and standards fields. You will need to fill in the following fields:

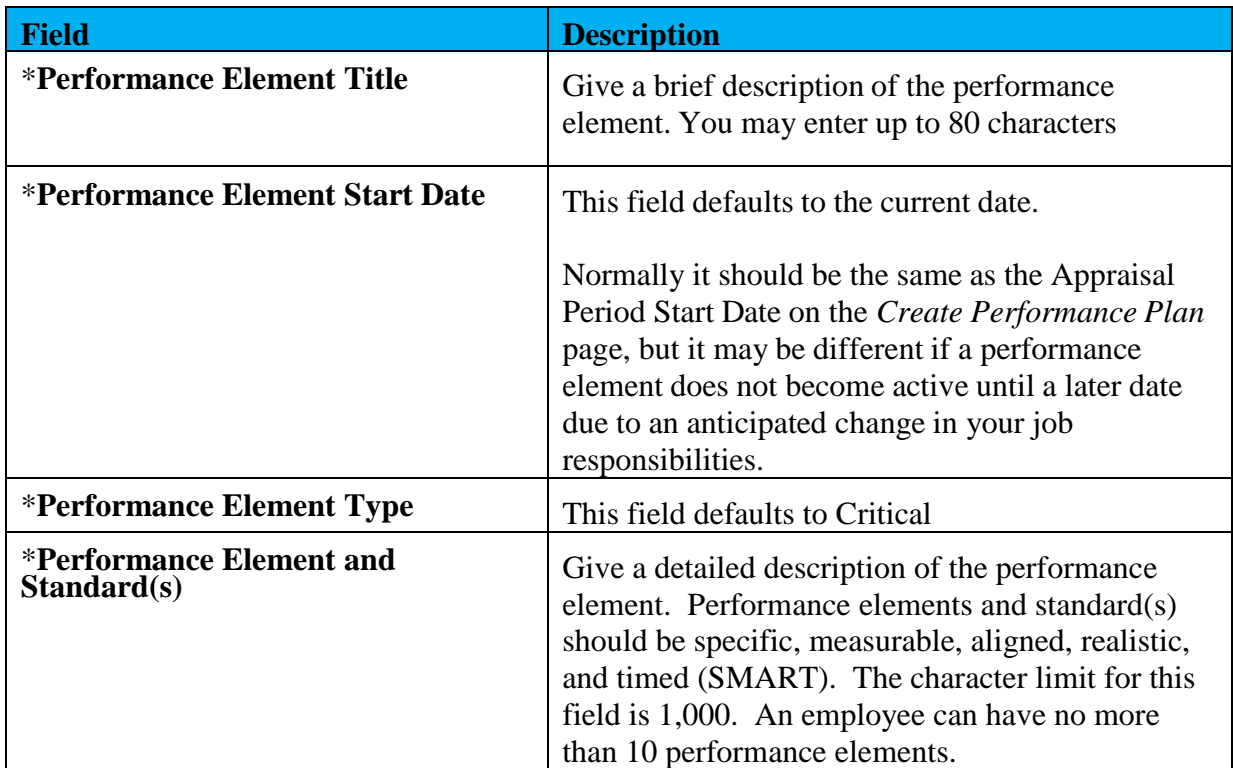

#### <span id="page-12-0"></span>**Table 3 – Decision Table for Performance Elements**

The table below provides direction based on the scenario indicated. Take the appropriate action based on the 'If You…' scenario, using one of the following options:

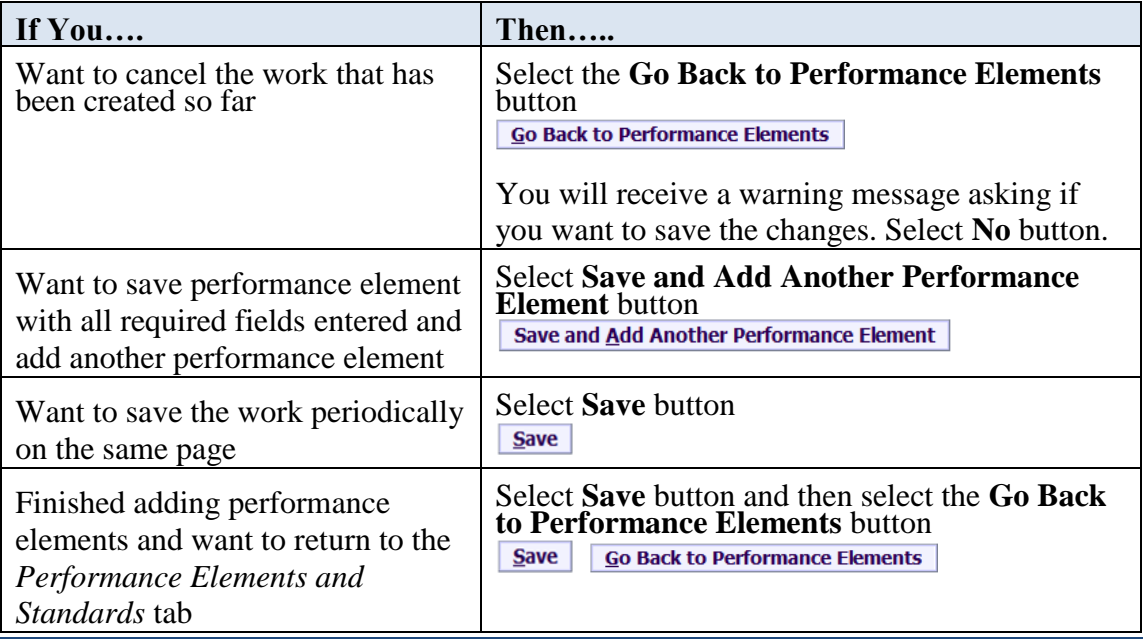

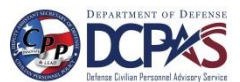

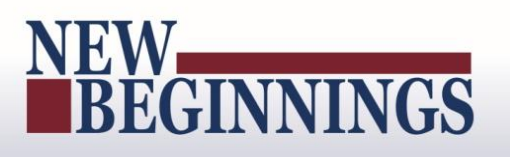

11. Select the **Save** button and then the **Go Back to Performance Elements** button when you have completed entering the performance elements.

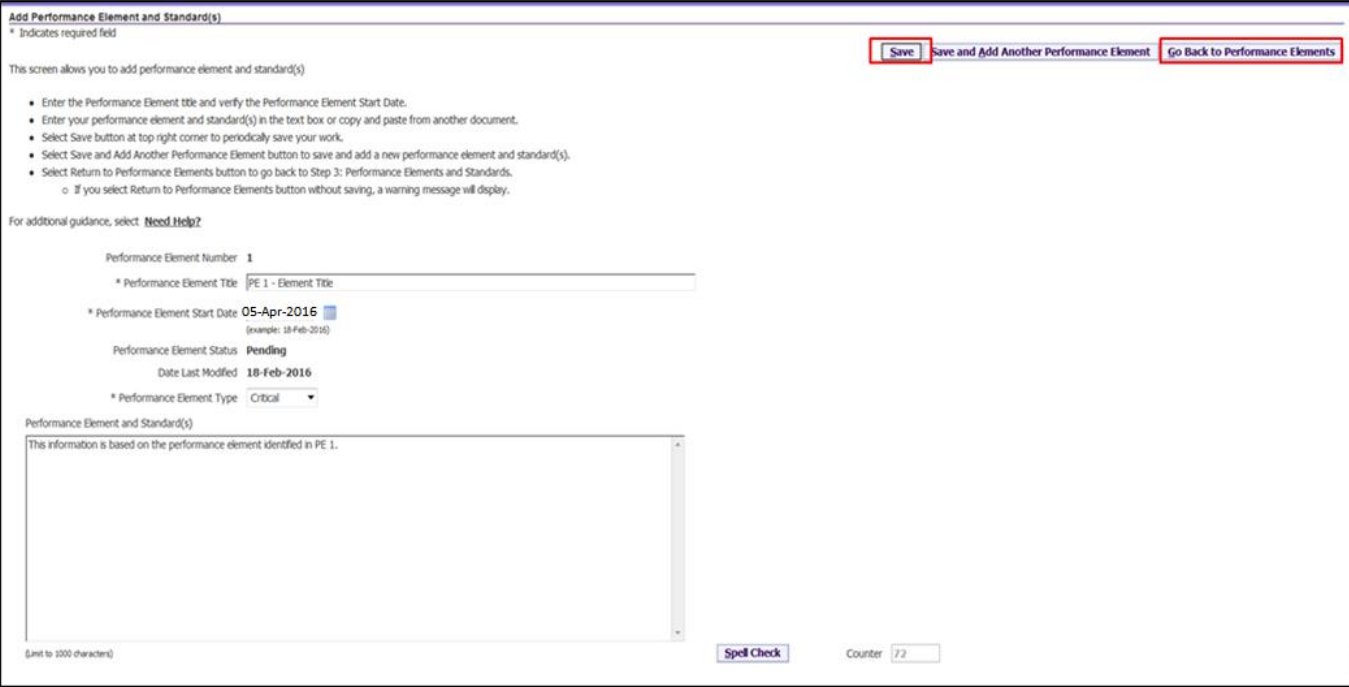

**Figure 15 -** *Add Performance Element and Standards* **Page**

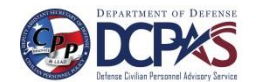

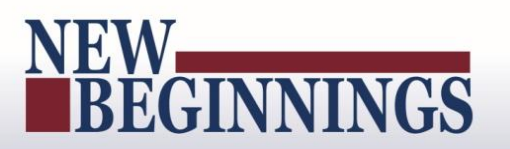

12. Since performance elements have been added, you can update, add, or delete a performance element as depicted in Figure 17.

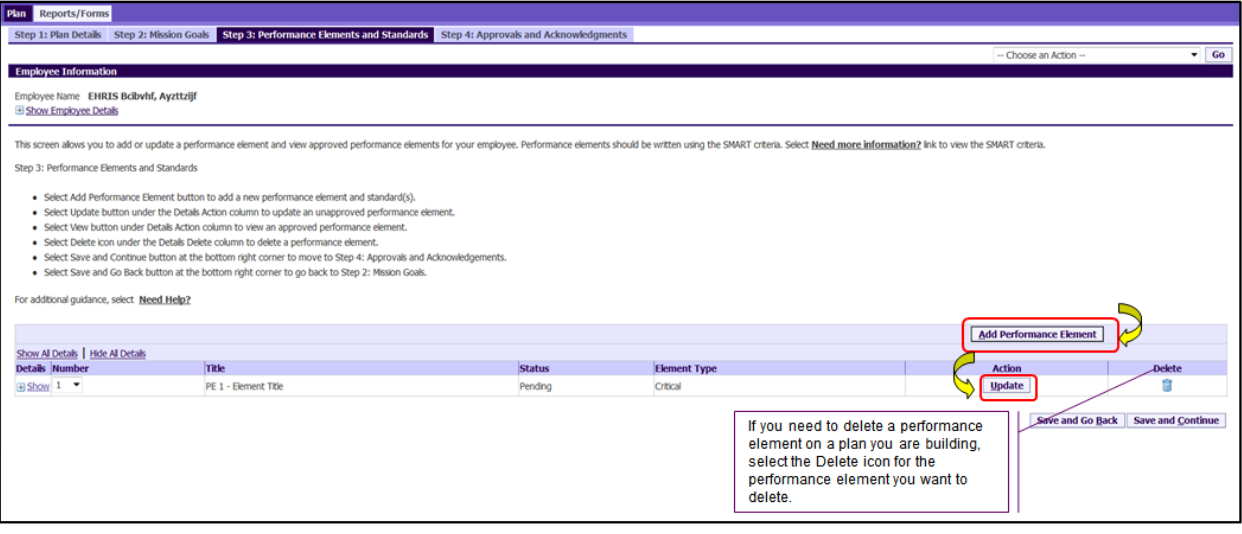

**Figure 16 -** *Plan>Step 3: Performance Elements and Standards*

13. You can review all the information you have entered on the performance plan before transferring it to your employee for review.

• To view an individual performance element, select +**Show**. To collapse the performance element, select -**Hide**. This function is available throughout the application.

| <b>Plan</b> Reports/Forms                                         |                                                                                                    |               |                     |                                |                          |
|-------------------------------------------------------------------|----------------------------------------------------------------------------------------------------|---------------|---------------------|--------------------------------|--------------------------|
|                                                                   | Step 1: Plan Details Step 2: Mission Goals Step 3: Performance Elements and Standards Step 4: Approvals and Acknowledgments                                                                                                    |               |                     |                                |                          |
|                                                                   |                                                                                                    |               |                     | -- Choose an Action --         | $\sqrt{60}$              |
| <b>Employee Information</b>                                       |                                                                                                    |               |                     |                                |                          |
| Employee Name EHRIS Bolbvhf, Ayzttzijf<br>E Show Employee Details |                                                                                                    |               |                     |                                |                          |
|                                                                   | This screen alows you to add or update a performance element and view approved performance elements for your employee. Performance elements should be written using the SMART criteria. Select Need more information? Ink to v                                                                                                    |               |                     |                                |                          |
| Step 3: Performance Elements and Standards                        |                                                                                                    |               |                     |                                |                          |
| For additional guidance, select Need Help?                        | · Select Add Performance Element button to add a new performance element and standard(s).<br>. Select Update button under the Details Action column to update an unapproved performance element.<br>· Select View button under Details Action column to view an approved performance element.<br>· Select Delete icon under the Detals Delete column to delete a performance element.<br>. Select Save and Continue button at the bottom right corner to move to Step 4: Approvals and Acknowledgements.<br>. Select Save and Go Back button at the bottom right corner to go back to Step 2: Mission Goals. |               |                     |                                |                          |
|                                                                   |                                                                                                    |               |                     | <b>Add Performance Element</b> |                          |
| Show All Details   Hide All Details                               | Title                                                                                                    | <b>Status</b> | <b>Element Type</b> | <b>Action</b>                  | <b>Delete</b>            |
| <b>DELGIIS RUMBER</b><br><b>Exhow</b> 1                           | PE 1 - Element Title                                                                                                    | Pending       | Critical            | <b>Update</b>                  | Ĥ                        |
| B Show 2                                                          | PE 2 - Second Element Title                                                                                                    | Pending       | Critical            | <b>Update</b>                  | Ħ                        |
| Bhow 3                                                            | PE 3 - Element title 3                                                                                                    | Pending       | Critical            | Update                         | ŵ                        |
|                                                                   |                                                                                                    |               |                     | <b>Save and Go Back</b>        | <b>Save and Continue</b> |

**Figure 17 -** *Plan>Step 3: Performance Elements and Standards*

• To view all details of employee's performance elements, select **Show all Details**. To collapse, select **Hide all Details** link.

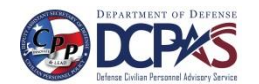

BEGINNINGS

**MyPerformance Rating Officials Guide**

14. At this point you have completed your employee's plan and are ready to transfer it to the employee for review. Select **Transfer to Employee** under the **Choose an Action** drop-down menu in the top right corner of the page.

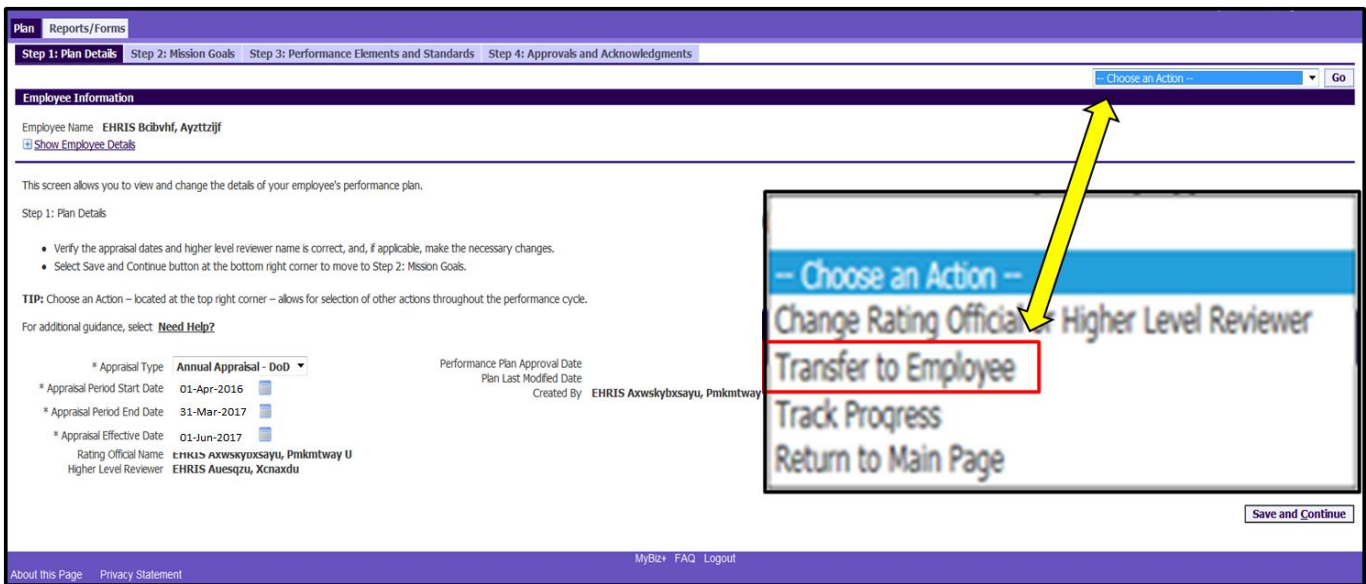

**Figure 18 -** *Plan>Step 1: Plan Details*

15. The *Rating Official Notification to Employee* is displayed. You have the option to transfer to the employee with or without e-mail notification. If you choose to enter comments in the Message to employee, your message will show up in the e-mail. Select **Transfer to Employee without E-mail Notification** or **Transfer to Employee with E-mail Notification** button to transfer the performance plan to your employee.

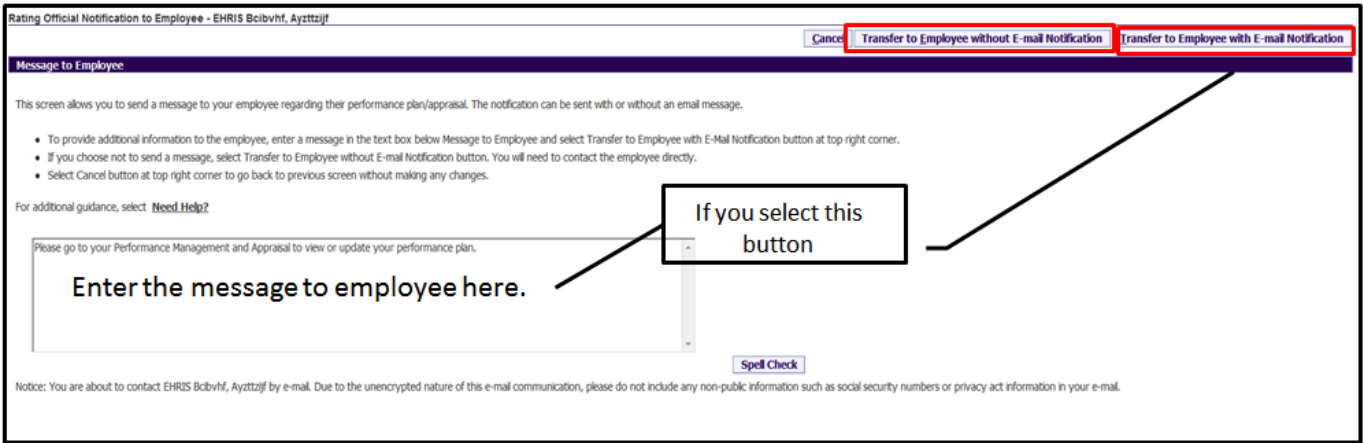

**Figure 19 - Rating Official Notification to Employee**

NOTE: If the employee does not have an email address in DCPDS, the page that appears will only give you the option to send without email notification. You will also be advised to contact the employee to have them enter an email address for work using MyBiz+.

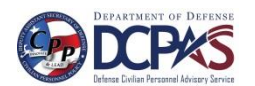

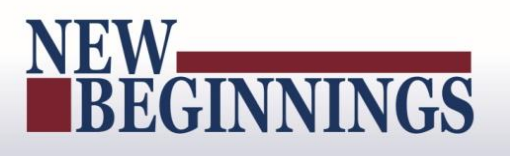

16. You will be navigated to the *MyPerformance Main Page* and will receive a confirmation that the plan/appraisal has been submitted to the employee. The performance plan is now displayed under Appraisals of (employee name) section on the *MyPerformance Main Page*. You no longer have ownership and can only view the performance plan.

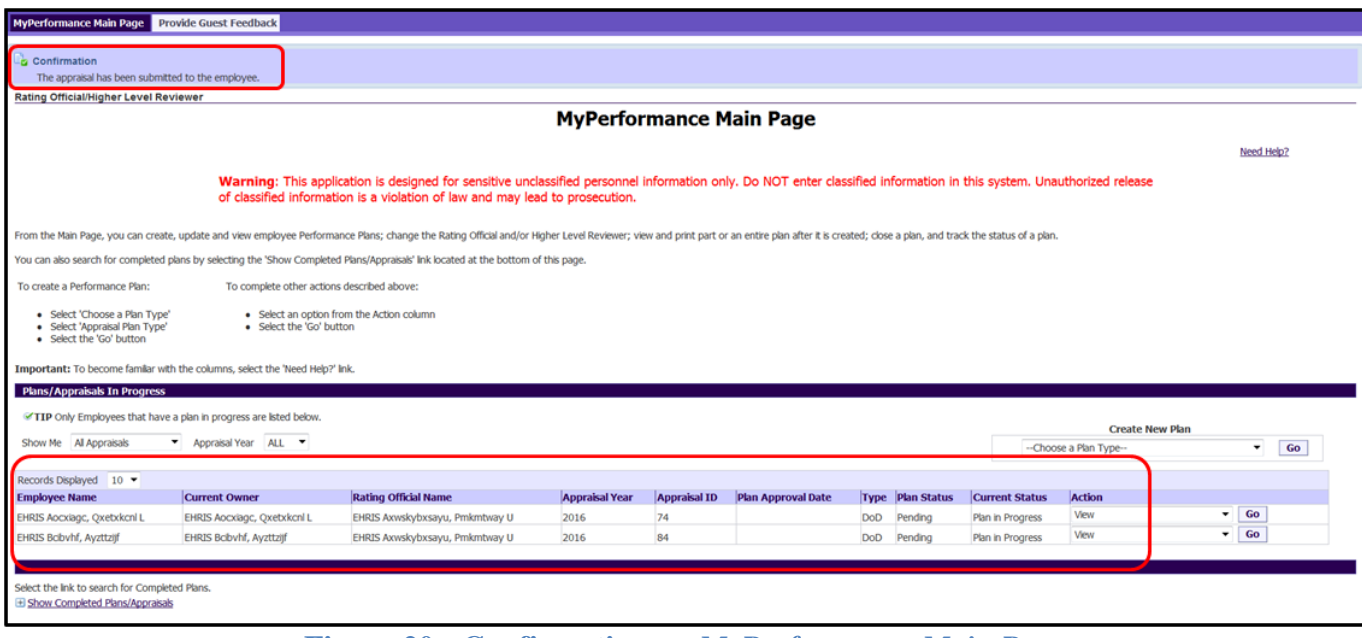

**Figure 20 - Confirmation on** *MyPerformance Main Page*

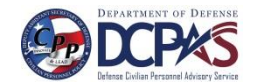

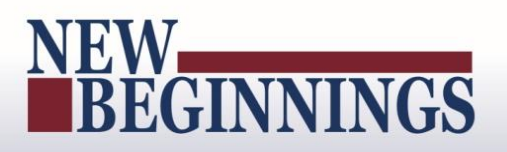

#### <span id="page-17-0"></span>**Performance Plan: Editing the Plan (Rating Official)**

After the performance plan has been created by either you or your employee, it may require edits and further input from either you or your employee. The plan could be routed to you as an empty shell awaiting your input, a final document ready for your review, or a work in progress requiring edits. Your edits can include any of the following:

- Editing draft performance elements created by employee, or
- Creating new performance elements

After you have finished making edits and have finalized the performance elements, the rating official approves them. This section shows you how to edit the plan and transfer it back and forth between you and your employee to finalize it.

Follow these steps to review and edit the performance plan:

1. At the *MyPerformance Main Page,* select the performance plan you want to edit, make sure the **Action** column reflects **Update,** and select the **Go** button. You must have ownership of the performance plan to make any changes.

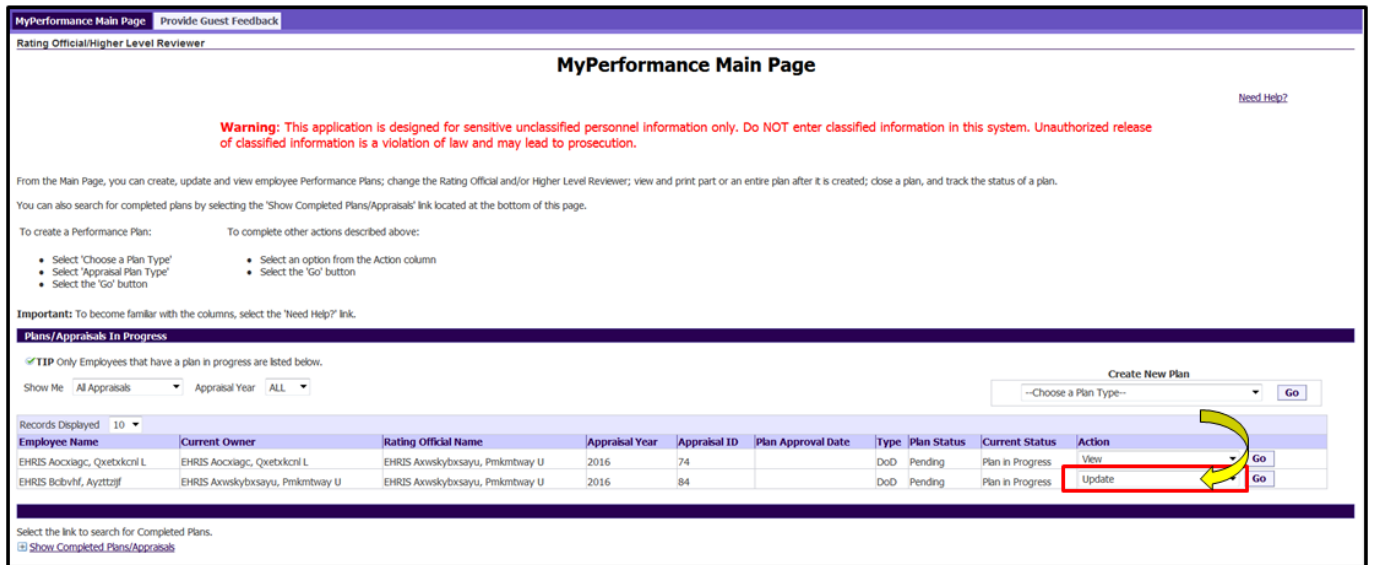

**Figure 21 -** *MyPerformance Main Page*

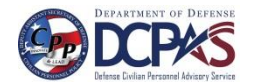

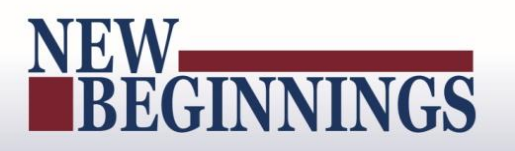

2. When a rating official updates an existing performance plan/appraisal (e.g., when the **Action** column on *MyPerformance Main Page* reflects **Update**), the rating official must acknowledge (using the **Acknowledge** button) that he or she has read and acknowledges their role and responsibilities during the appraisal period each time before working in MyPerformance.

|              |                                                                                                    | MyBiz+ FAQ Logout |  |
|--------------|----------------------------------------------------------------------------------------------------|-------------------|--|
| Confirmation |                                                                                                    |                   |  |
|              | <b>Supervisory Commitment Statement</b>                                                                                                    |                   |  |
|              | I acknowledge my role as a supervisor is vital in fostering a fair, credible, and transparent performance system. It is important that I ensure performance elements are linked to organizational performance goals; establish<br>monitor and evaluate employee performance; recognize and reward performance, and appropriately address deficient performance. |                   |  |
|              |                                                                                                    |                   |  |
|              | <b>MARINE EACH Longed</b>                                                                                                    |                   |  |

**Figure 22 - Supervisory Commitment Statement**

3. The *Step 1: Plan Details* page is displayed. Review the **Plan Details** and, if needed, make required changes. Select the **Save and Continue** button to navigate to the *Step 2: Mission Goals* tab.

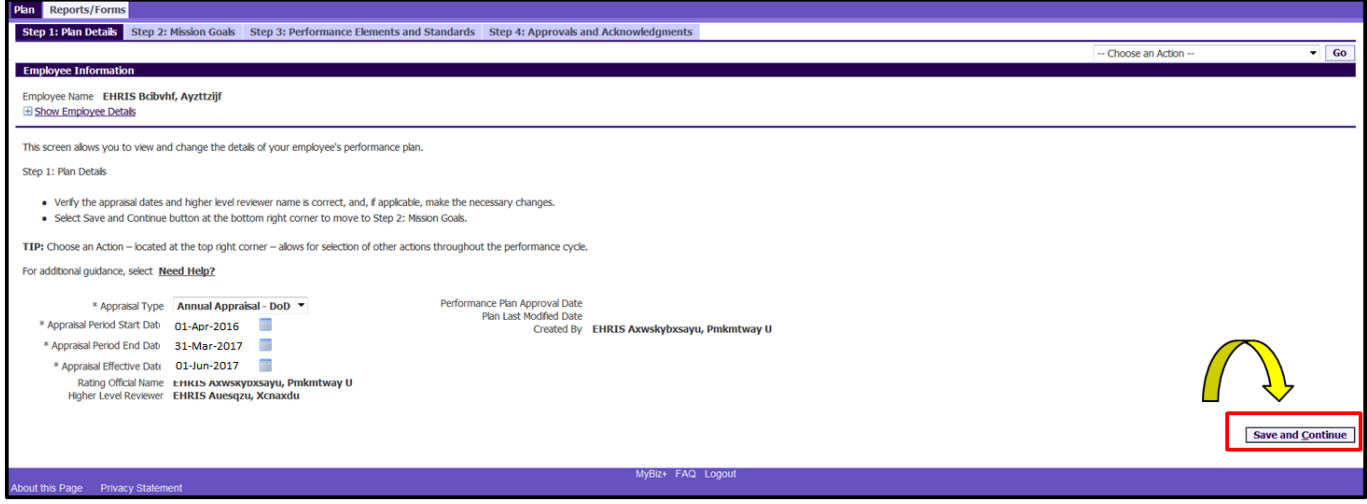

**Figure 23 -** *Plan>Step 1: Plan Details*

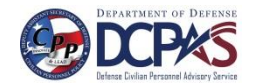

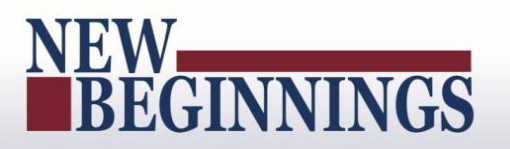

**MyPerformance Rating Officials Guide**

4. The *Step 2: Mission Goals* page is displayed. Review the Mission Goals and, if needed, make required changes. Select the **Save and Continue** button to navigate to *Step 3: Performance Elements and Standards* tab.

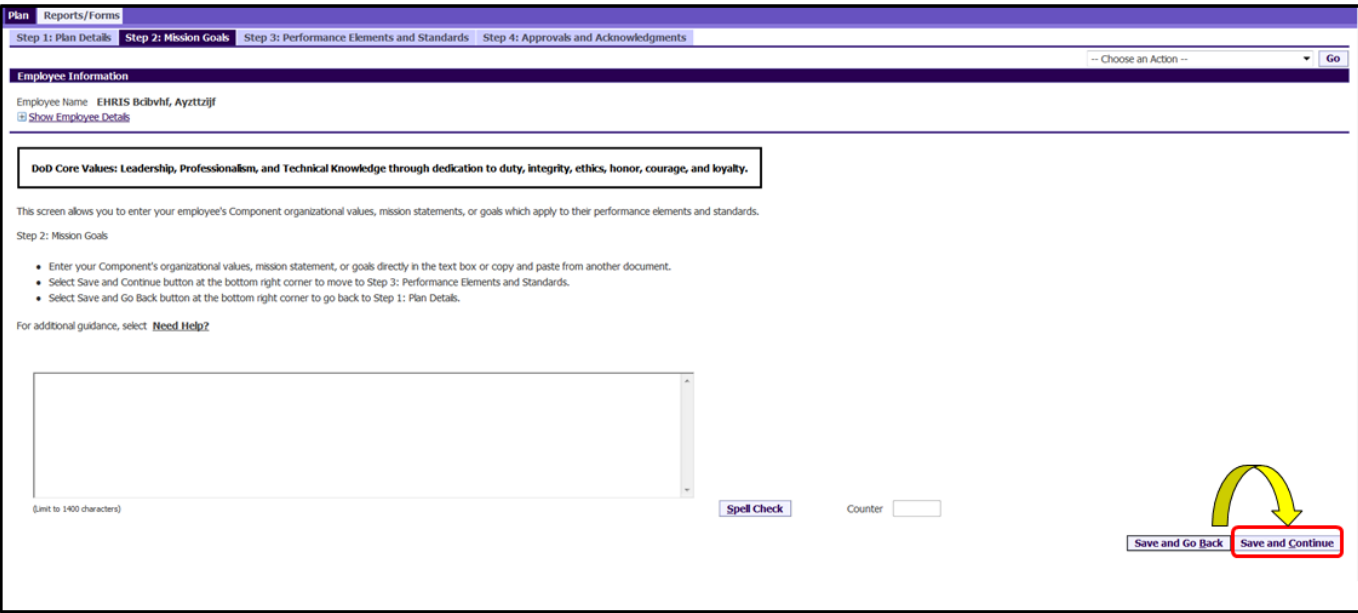

**Figure 24 -** *Plan>Step 2: Mission Goals*

5. The *Step 3: Performance Elements and Standards* page is displayed. If you need to add a performance element, select the **Add Performance Element** button.

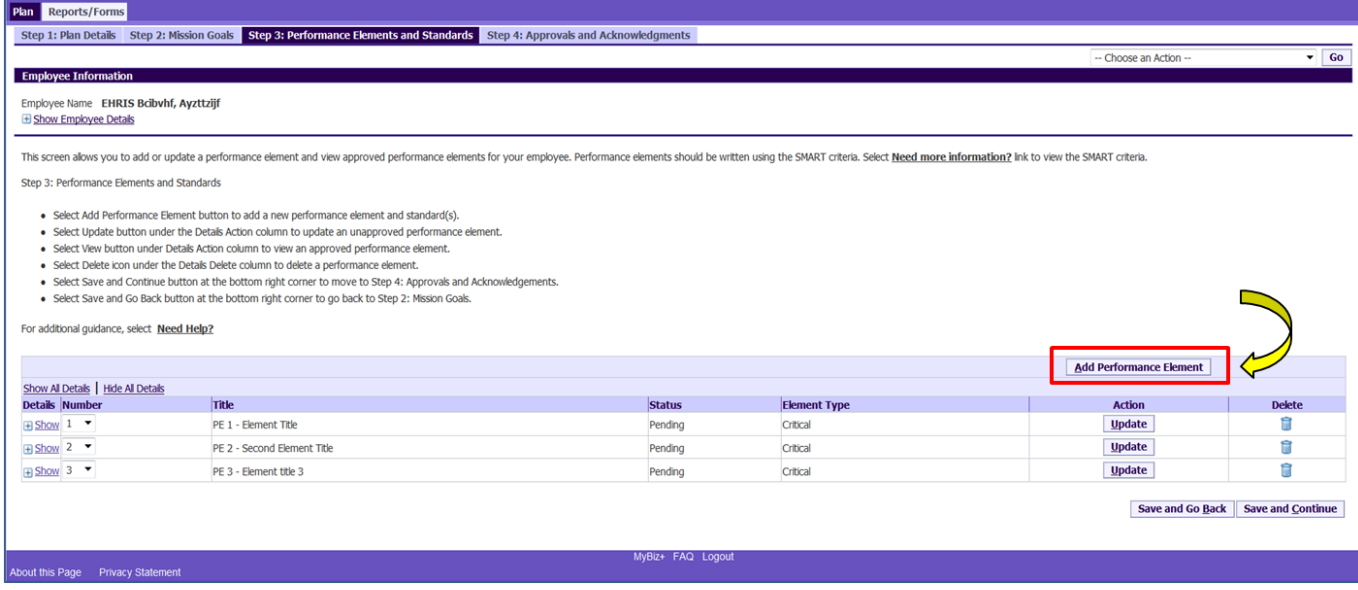

**Figure 25 -** *Plan>Step 3: Performance Elements and Standards*

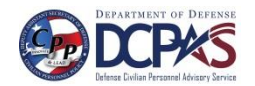

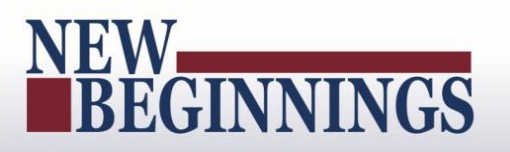

6. The *Add Performance Element and Standard(s)* page is displayed. The asterisk (\*) on the page indicates the field is required. Enter data in the required data fields and enter the performance element and standard(s). After you are finished, select the **Save** button and then select the **Go Back to Performance Elements** button.

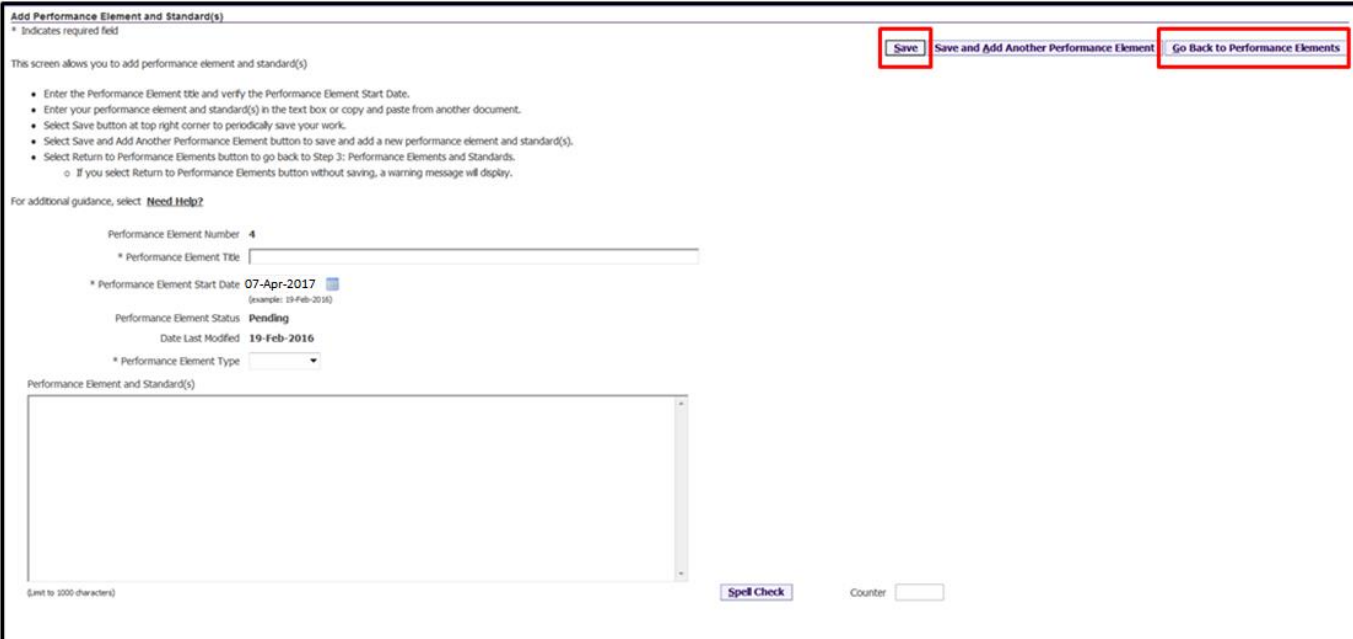

**Figure 26 -** *Add Performance Element and Standards*

7. If you need to update an existing performance element, select the **Update** button under the action column. You can delete a performance element by selecting the **Delete** icon.

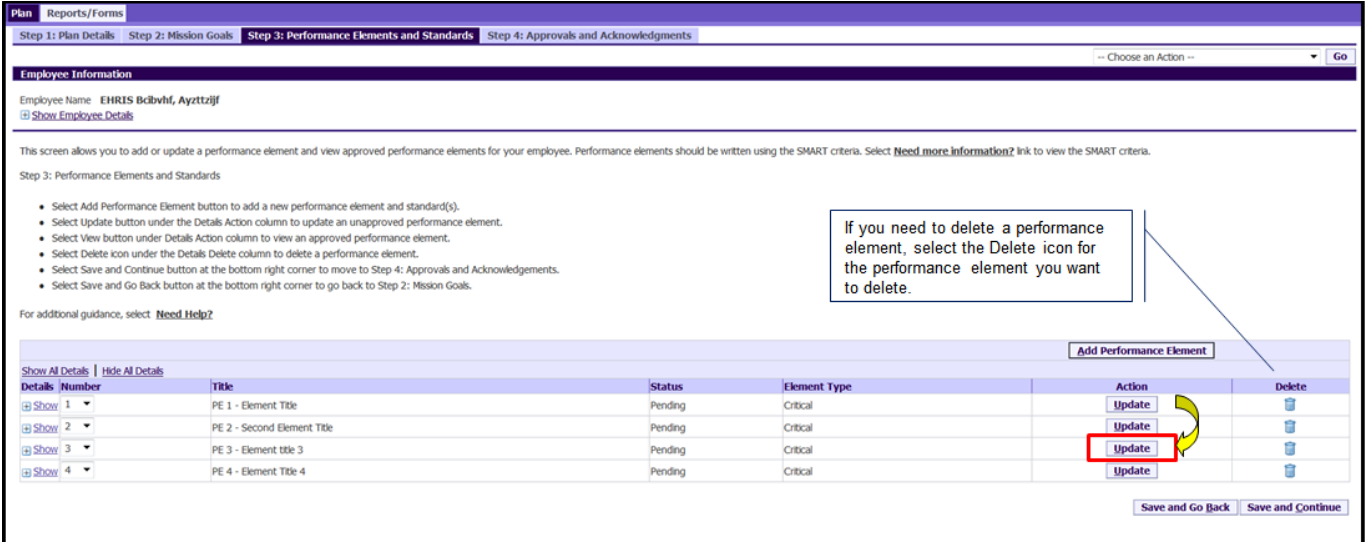

**Figure 27 -** *Plan>Step 3: Performance Elements and Standards*

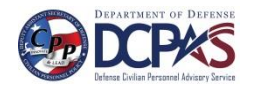

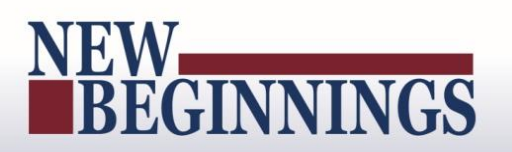

8. Review performance element, and, if needed, make required changes.

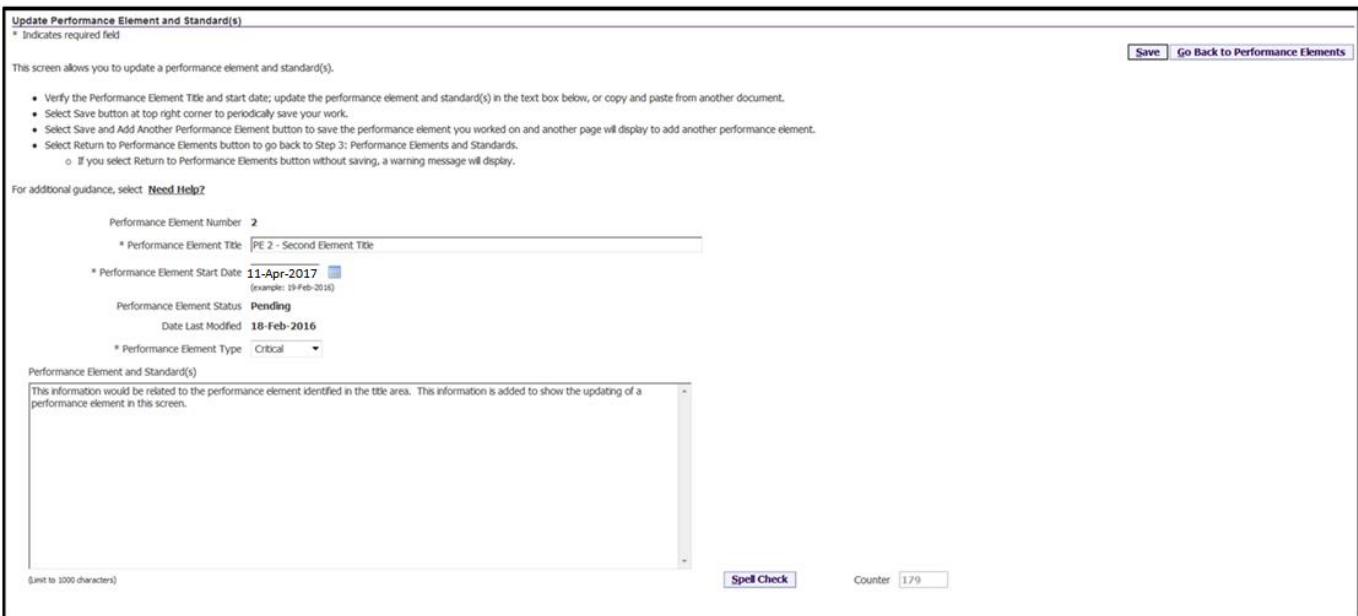

**Figure 28 -** *Update Performance Element and Standards*

9. Complete the page using one of the following options in the table below.

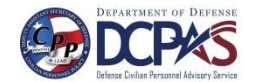

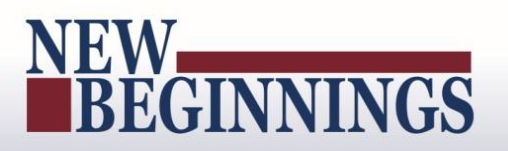

#### <span id="page-22-0"></span>**Table 4 – Decision Table for use when editing Performance Elements and Standards**

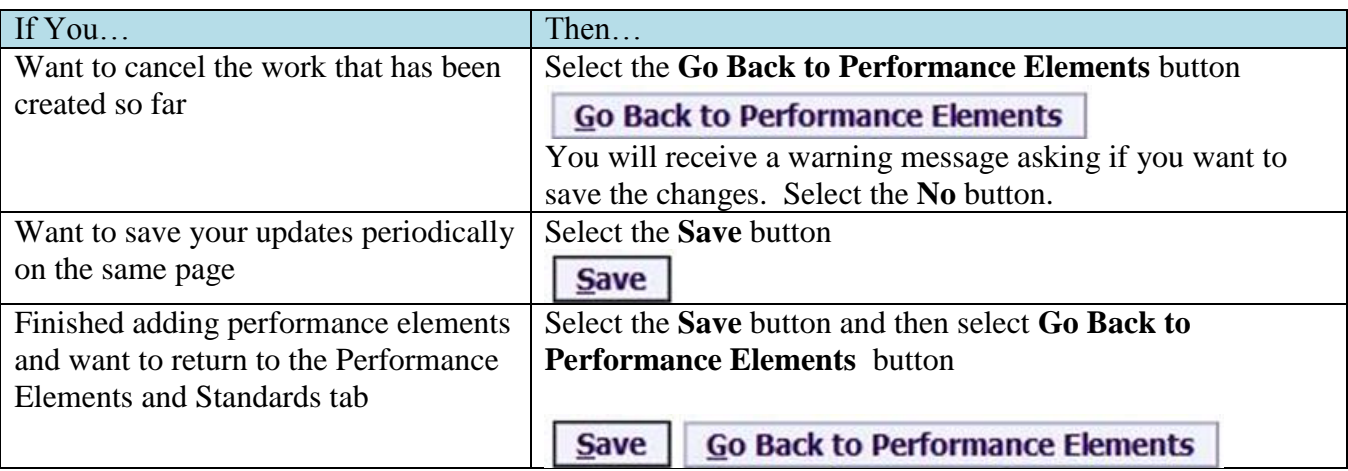

9. Once all of the changes have been made on the employee's plan, you can do one or more of the following:

- Transfer performance plan to employee for their review and concurrence, or
- Communicate with the employee the changes and receive concurrence without transferring to employee, or
- Begin the approval process

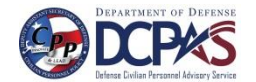

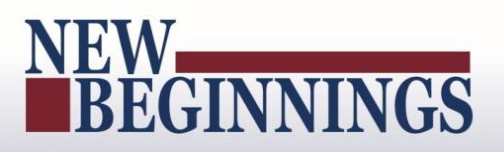

#### <span id="page-23-0"></span>**Performance Plan: Approving the Plan (Rating Official)**

After you and your employee have reviewed and concur with the performance elements and standards as written, you are ready for the performance plan approval.

During the approval process, you will document how the plan was delivered to your employee (i.e., face-to-face or telephone) and the date it was delivered.

If an employee is not available to acknowledge the plan or refuses to acknowledge the plan, you will need to document this information.

As described earlier, the typical steps in the performance plan process are as follows. The steps covered in this section are bold and italicized:

1. The employee or rating official creates the performance plan and enters draft performance elements and standards.

2. The employee and rating official edit and/or add to the performance plan content as needed. This process may involve multiple rounds of editing and transfers between the employee and rating official before the plan is finalized.

*3. The performance plan is approved by the higher level reviewer, as appropriate, or the rating official documents the higher level reviewer approval.<sup>1</sup>*

#### *4. The rating official documents communication to employee and transfers the plan to the employee for acknowledgment.*

5. The employee reviews the performance plan and acknowledges that it was communicated to him or her by the rating official.

<sup>1</sup> **\***As required by Component policy IAW DoDI 1400.25 V431

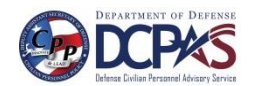

 $\overline{a}$ 

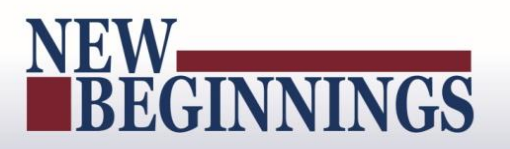

#### <span id="page-24-0"></span>**Table 5: Plan Approval Steps**

The below table provides the steps to be taken for obtaining approval of the performance plan.

#### **Plan Approval Steps**

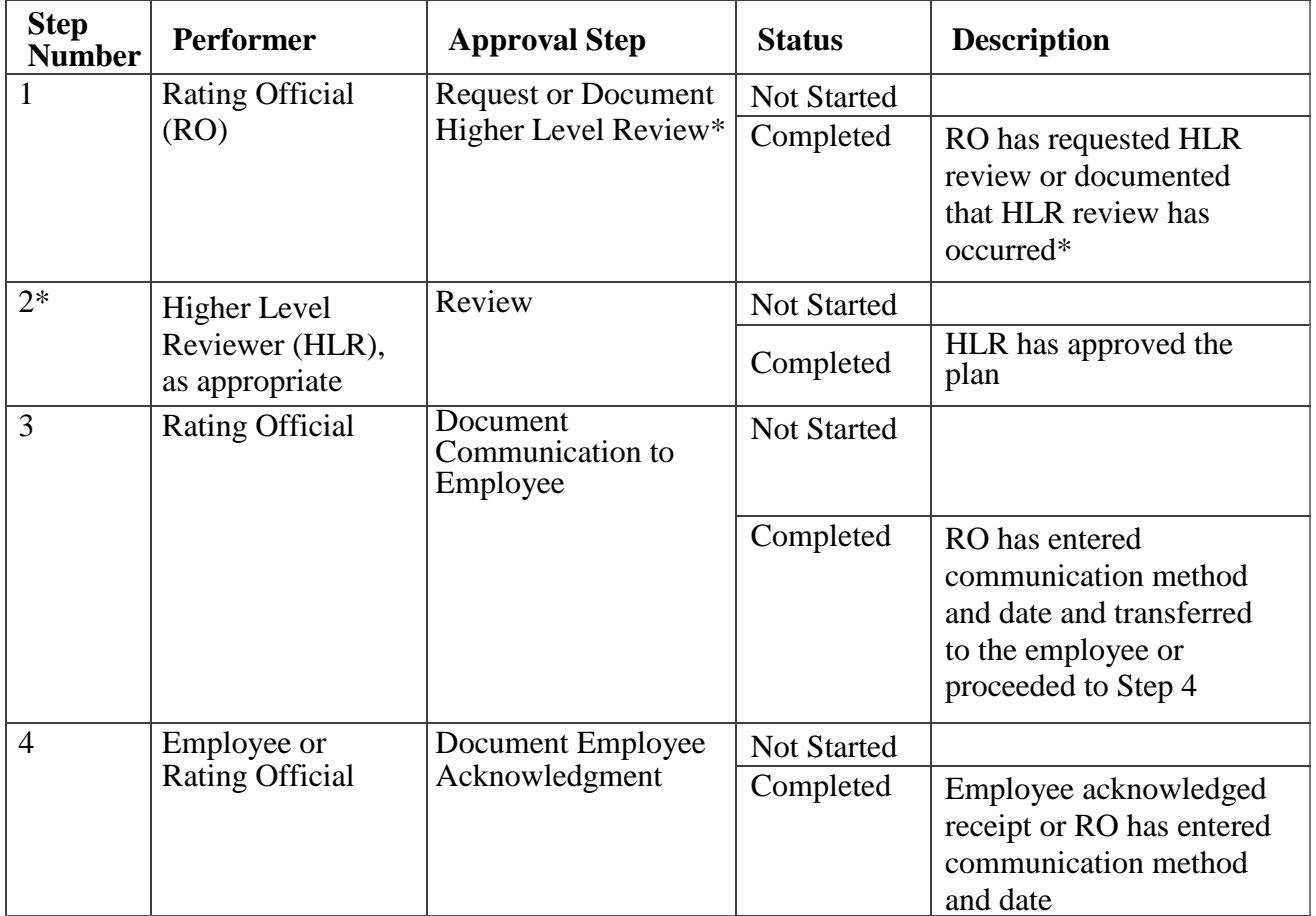

**\***As required by Component policy IAW DoDI 1400.25 V431

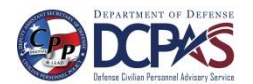

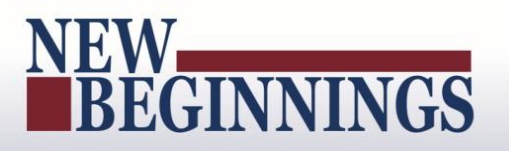

Follow these steps for the performance plan approval:

1. At the *MyPerformance Main Page* select the performance plan you want the higher level reviewer to approve or document the higher level reviewer approval, make sure **Action** column reflects **Update** and select **Go** button. You must have ownership of the performance plan.

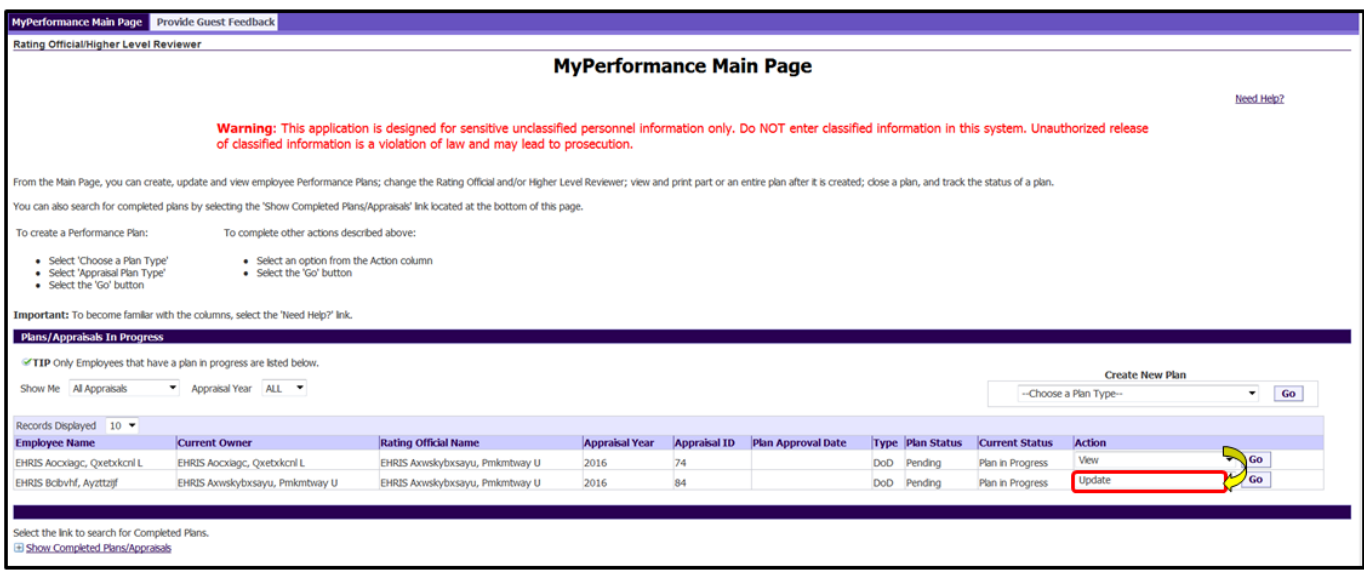

**Figure 29 -** *MyPerformance Main Page*

2. When a rating official has update capability (when **Action** column on *Main Page* reflects **Update**), the rating official must acknowledge (using **Acknowledge** button) that he or she has read and acknowledges his or her role and responsibilities during the appraisal period each time before working in MyPerformance.

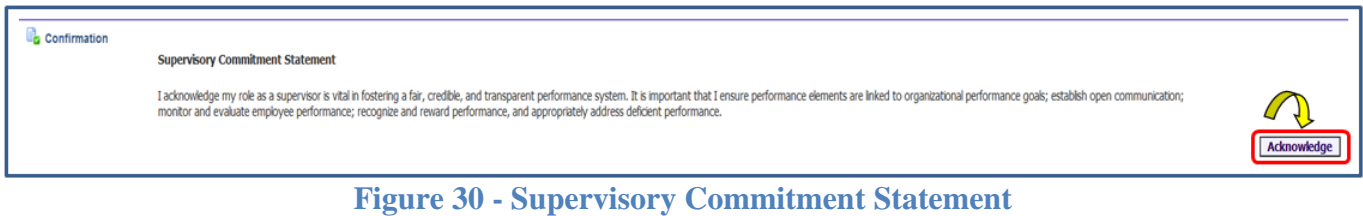

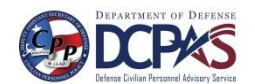

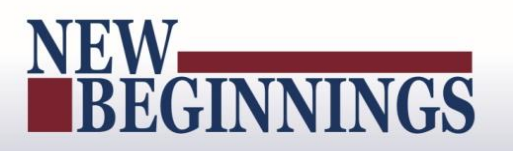

3. Navigate to *Step 4: Approvals and Acknowledgments* tab by selecting the tab or by selecting the **Save and Continue** button for a quick review. Then select the **Start** button for *Step 1: Rating Official – Request or Document Higher Level Review*.

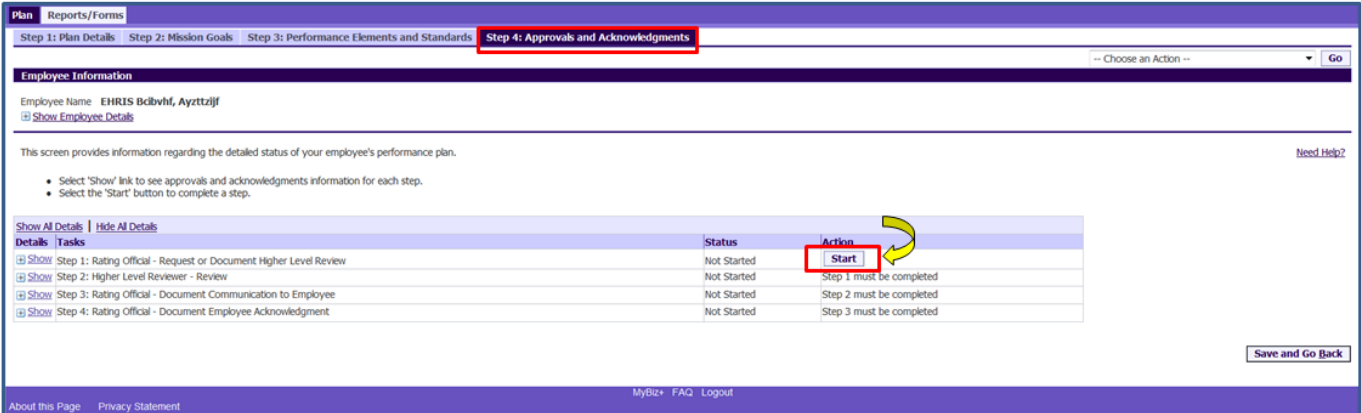

**Figure 31 -** *Plan>Step 4: Approvals and Acknowledgements*

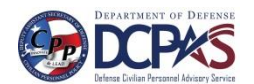

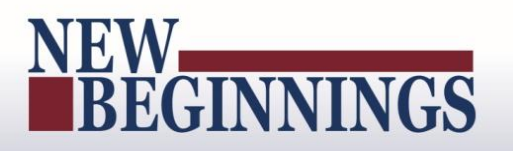

4. The *Plan>Step 4: Approvals and Acknowledgements* page will appear. Note the Step 1 task has been opened for detail review and additional information. The following options are available:

**Option A:** Select Option A if the higher level reviewer needs to review and approve the performance plan.

- Change the name of the higher level reviewer, if necessary.
- Select **Transfer to Higher Level Reviewer with** or **without email notification**. (If there is no email address for the higher level reviewer, you will only have the option to transfer without email notification.)
- Enter a notification message to the higher level reviewer and select **Transfer to Higher Level Reviewer with E-mail Notification**.

**Option B:** Select Option B if you are both the rating official and higher level reviewer.

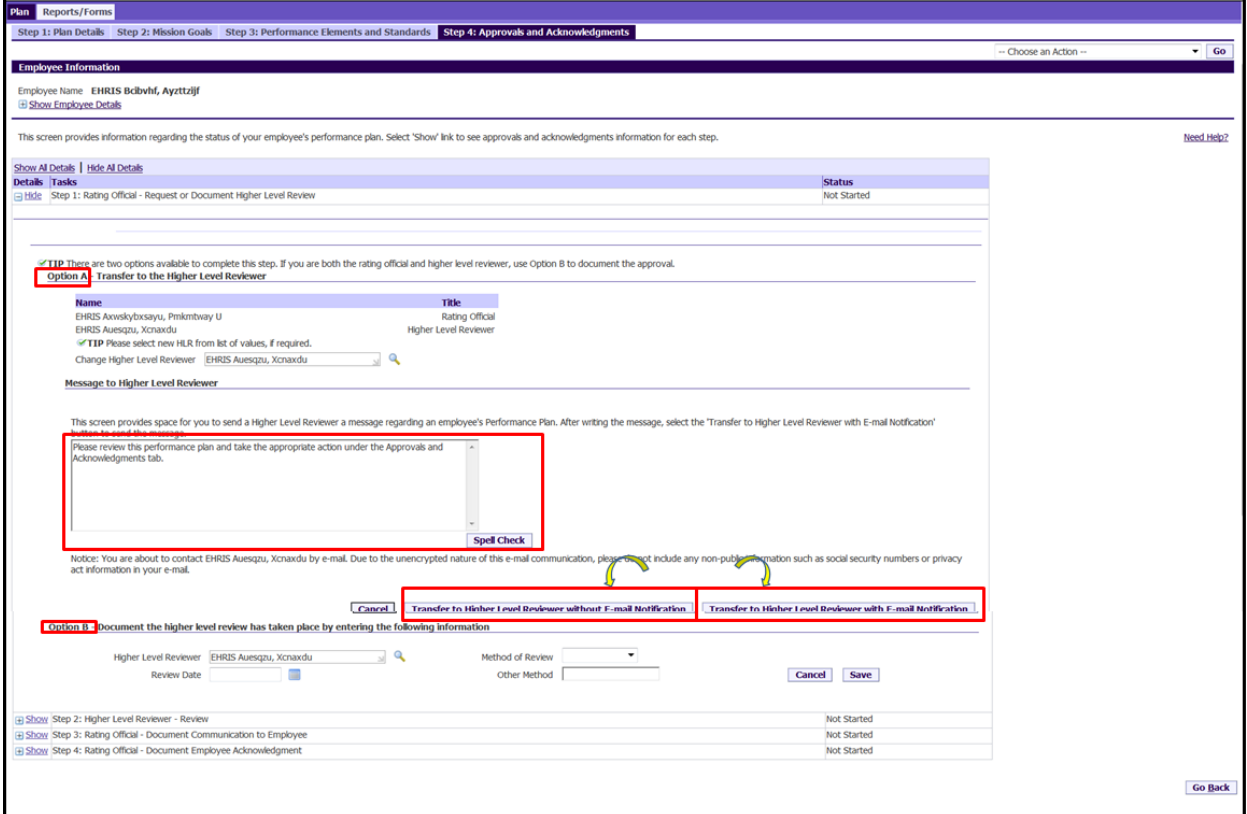

**Figure 32 -** *Plan>Step 4: Approvals and Acknowledgements*

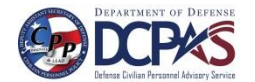

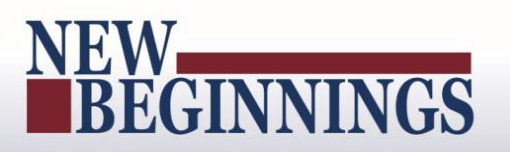

5. The rating official is navigated to *MyPerformance Main Page* after selecting to transfer to the higher level reviewer with email in **Option A**. The rating official will receive a Confirmation message stating the plan/appraisal has been submitted to the higher level reviewer. Note the **Current Status** is now 'Plan Pending HLR Review.'

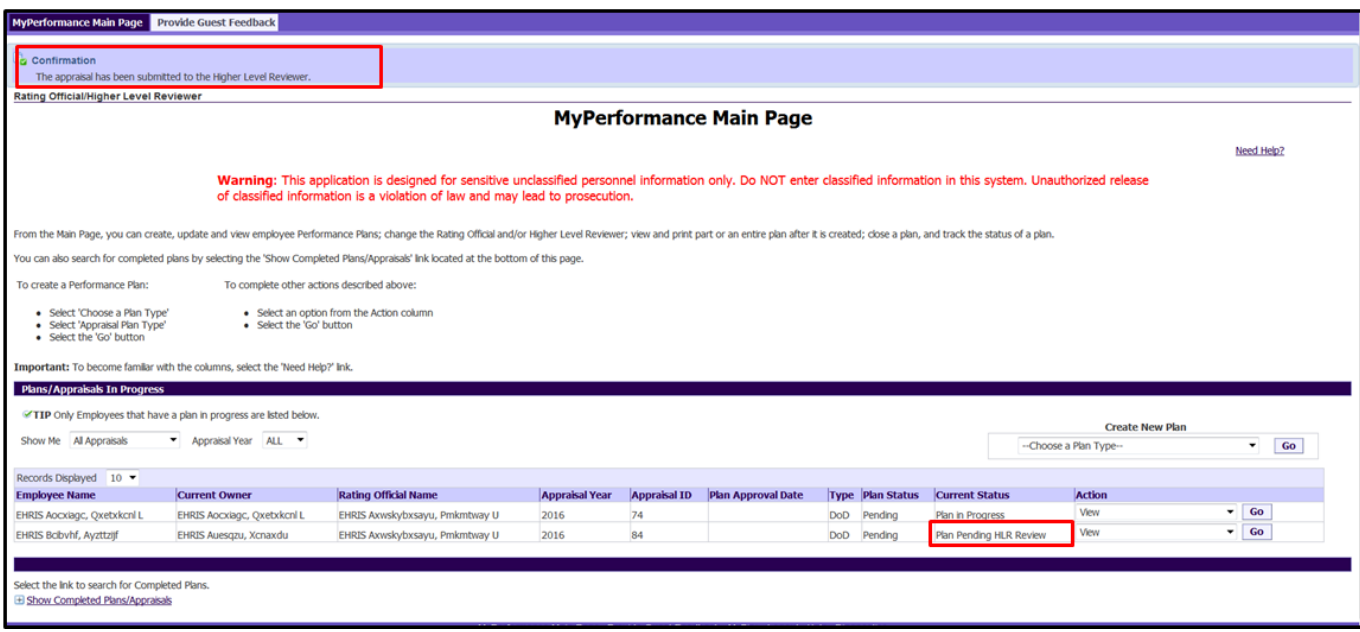

**Figure 33 - Confirmation of plan to higher level reviewer -** *MyPerformance Main Page*

6. **Option B:** Navigate to *Step 4: Approvals and Acknowledgments* tab and select **Start** button for *Step 1: Rating Official – Request or Document Higher Level Review* as was done in step 4 on page 23. **Option B** is located in the lower portion of the page and provided here.

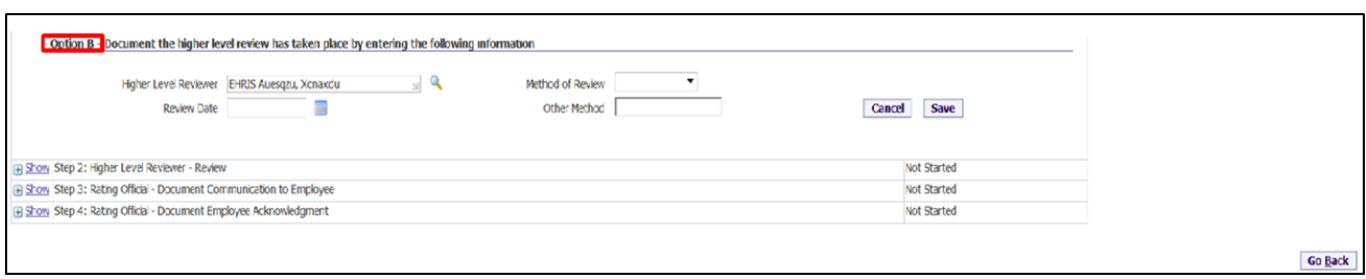

**Figure 34 -** *Plan>Step 4: Approvals and Acknowledgements*

7. If the higher level reviewer has given the rating official the authority to document the rating official's decisions and the higher level reviewer's approval, the rating official will select Option B. Option B also applies if the rating official is the higher level reviewer or there is no higher level reviewer. The following options are available:

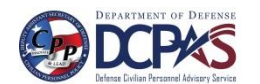

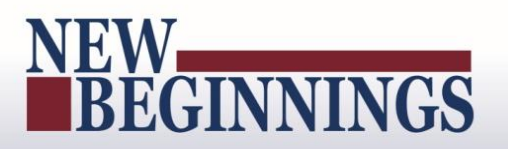

#### <span id="page-29-0"></span>**Table 6 – Documenting the Higher Level Reviewer Process**

- Change the name of the higher level reviewer, if necessary.
- Document the higher level review has taken place, enter the following information:
	- o Enter the Review Date, and
	- o Enter Method of Review and Other Method, if necessary (see below chart)

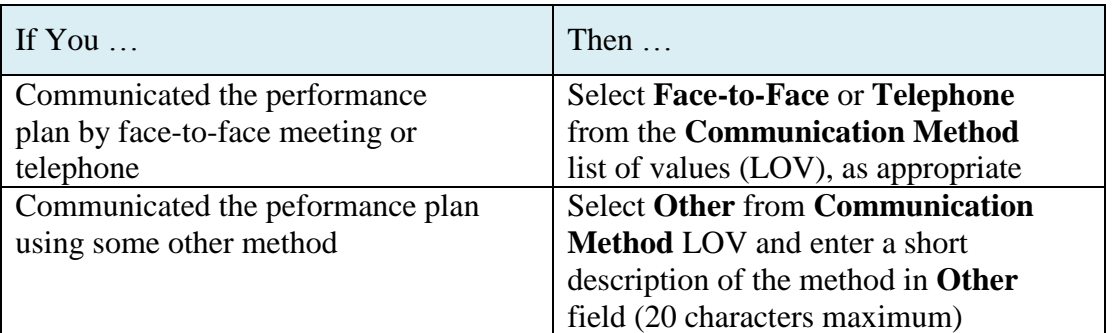

Select the **Save** button.

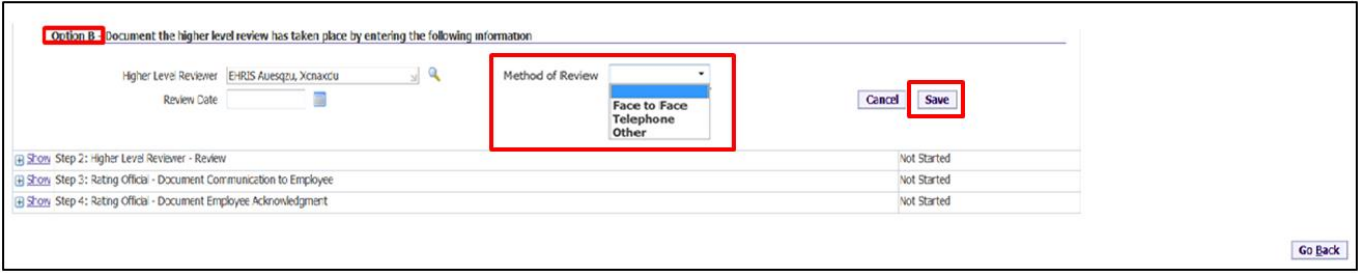

#### **Figure 35 -** *Plan>Step 4: Approvals and Acknowledgements*

8. Certify the information in this performance plan accurately documents the rating official's decisions and the higher level reviewer's approval by selecting the **Yes** button.

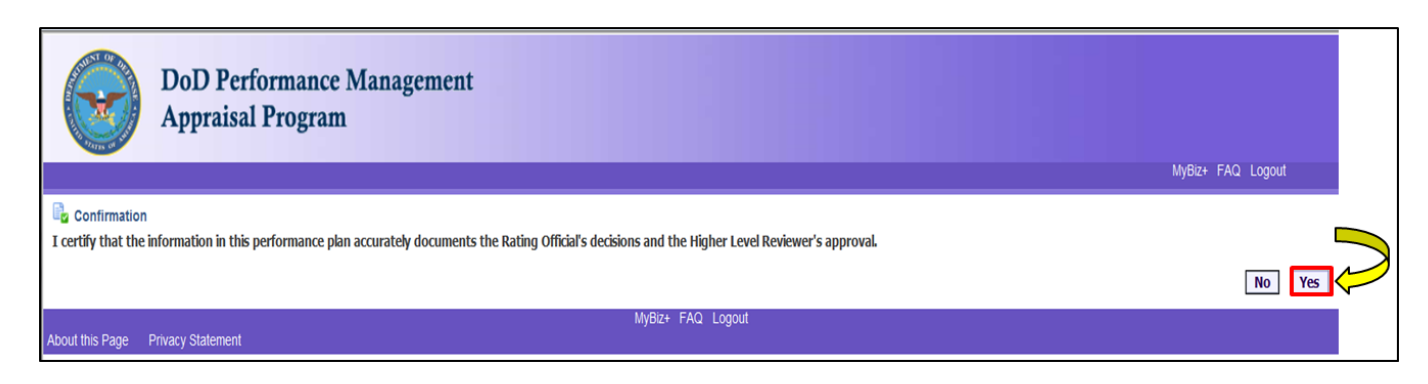

**Figure 36 - Confirmation Certification of Plan Accuracy**

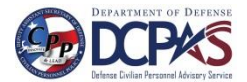

# BEGINNINGS

9. The next step would be to document communication to employee, select the **Start** button to the right of the task titled: *Step 3: Rating Official - Document Communication to Employee* Start button.

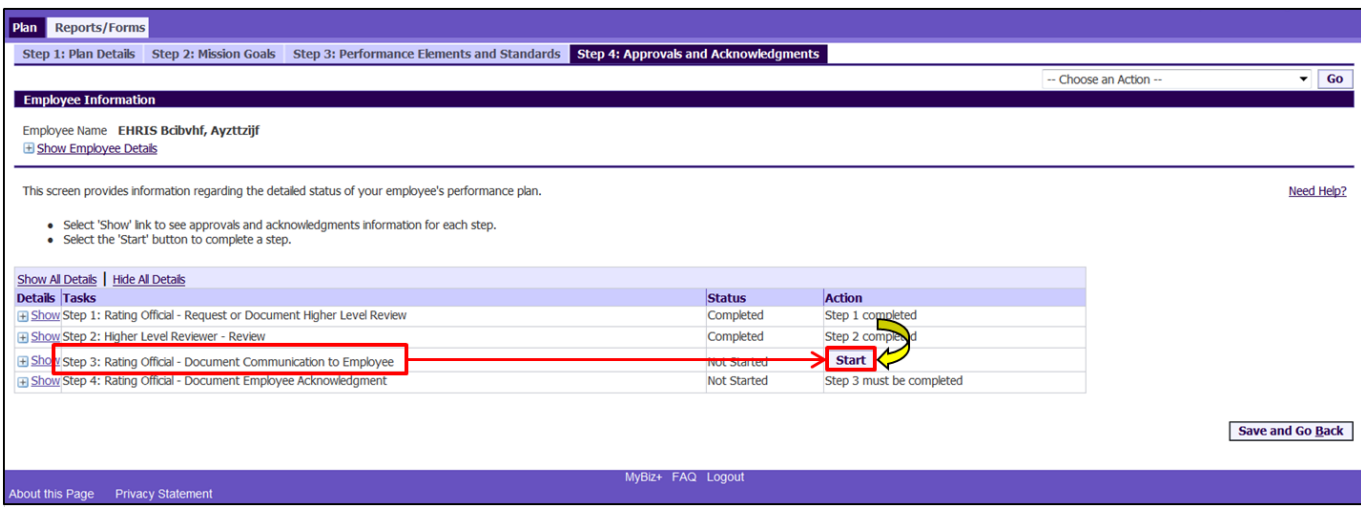

#### **Figure 37 -** *Plan>Step 4: Approvals and Acknowledgements*

10. To document communication with employee has taken place, enter the following information using the table provided.

- Enter the Communication Date, and
- Enter the Communication Method and Other, if necessary (see below chart)

#### <span id="page-30-0"></span>**Table 7 – Documenting communication with the employee**

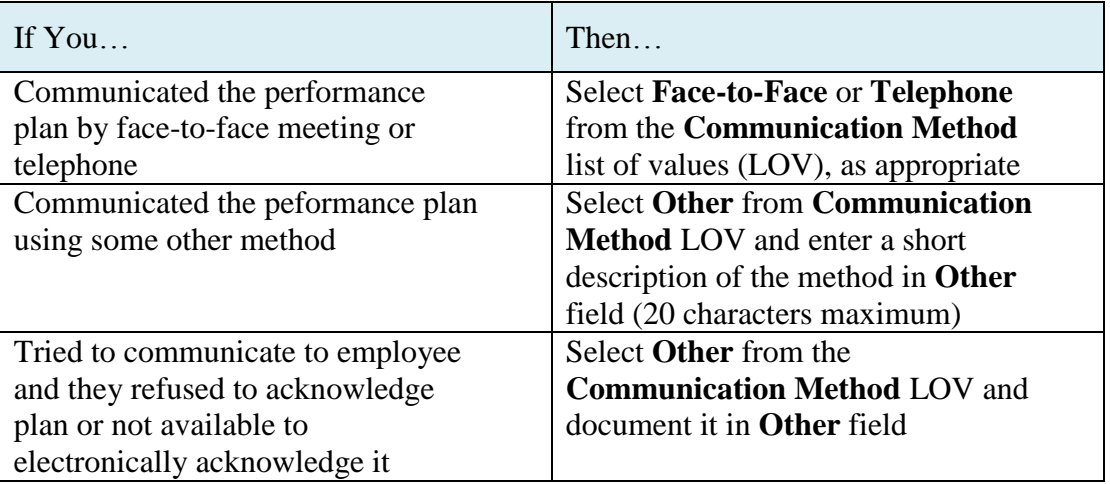

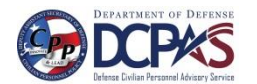

### EW<br>BEGINNINGS **LW**

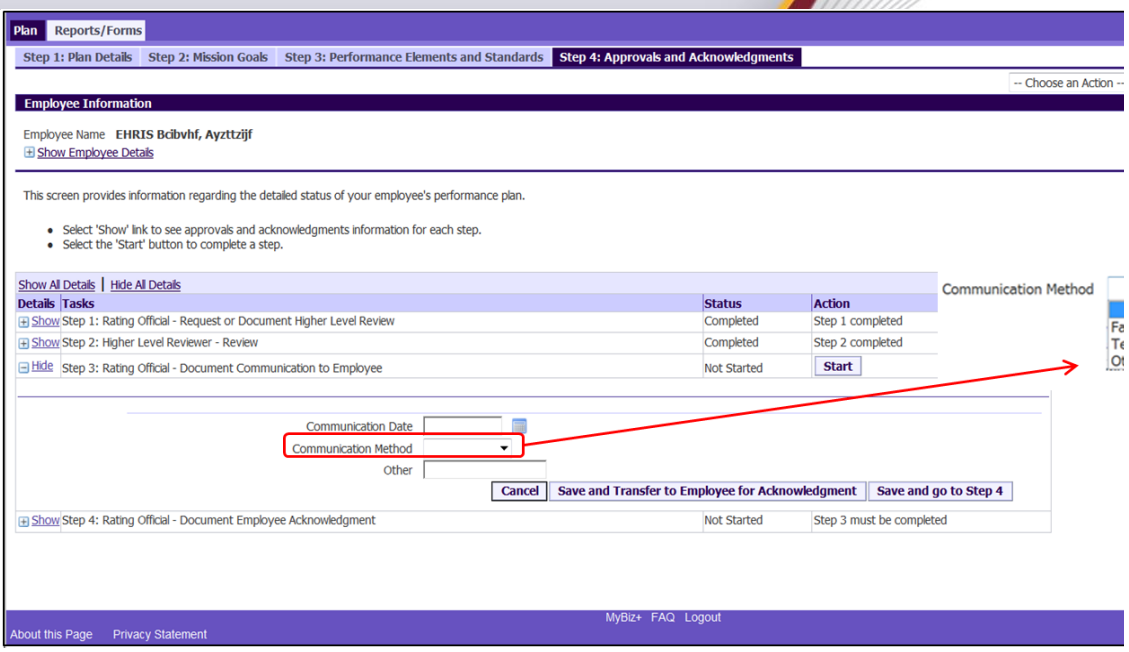

#### **Figure 38 -** *Plan>Step 4: Approvals and Acknowledgements*

11. Once the Communication Date, Method and Other, if necessary, are completed, the rating offical can either select **Save and Transfer to Employee for Acknowledgment** or **Save and go to Step 4**.

For this scenario, the rating official selects the **Save and Transfer to Employee for Acknowledgment** button.

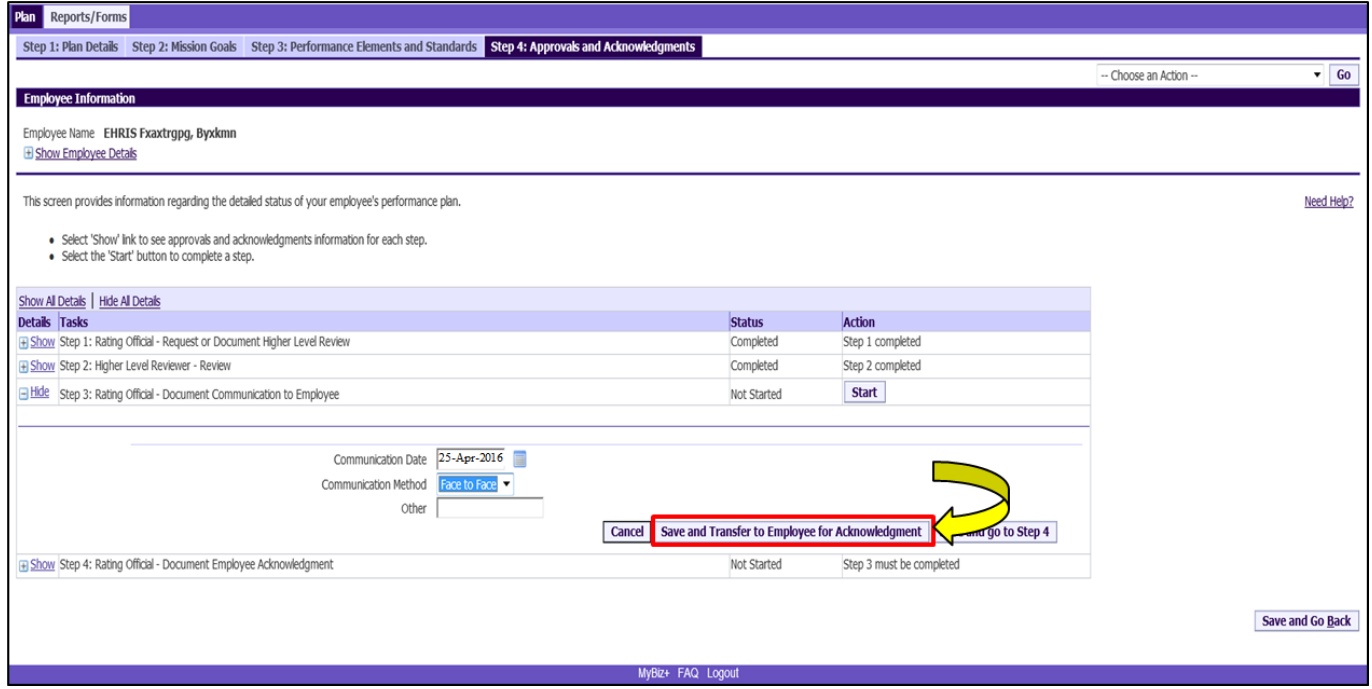

**Figure 39 -** *Plan>Step 4: Approvals and Acknowledgements*

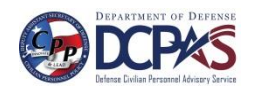

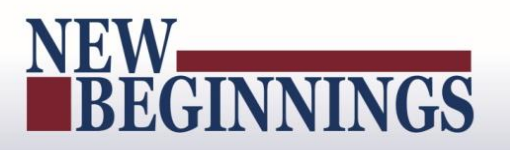

12. The rating official can send the employee a message regarding the performance plan or transfer to the employee without an E-mail notification. If you need to send an email message, select **Transfer to Employee with E-mail Notification** button. If there is no need for an email message, select **Transfer to Employee without E-mail Notification**.

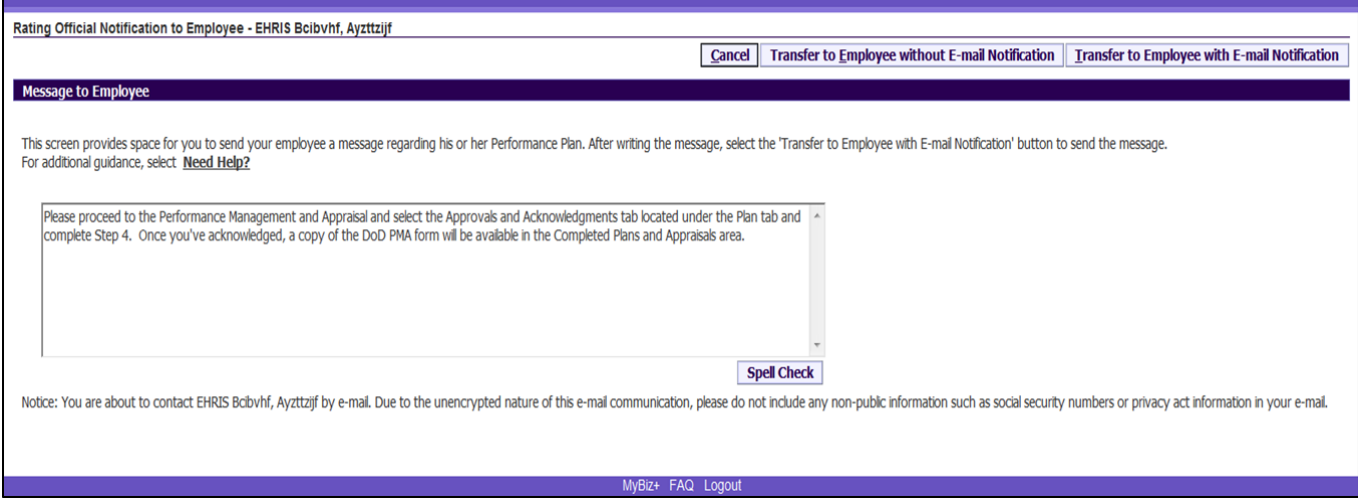

**Figure 40 - Rating Official Notification to Employee**

13. The rating official is navigated to *MyPerformance Main Page*. The rating official will receive a **Confirmation** message stating the plan/appraisal has been submitted to the employee. The employee will need to acknowledge receipt of their performance plan.

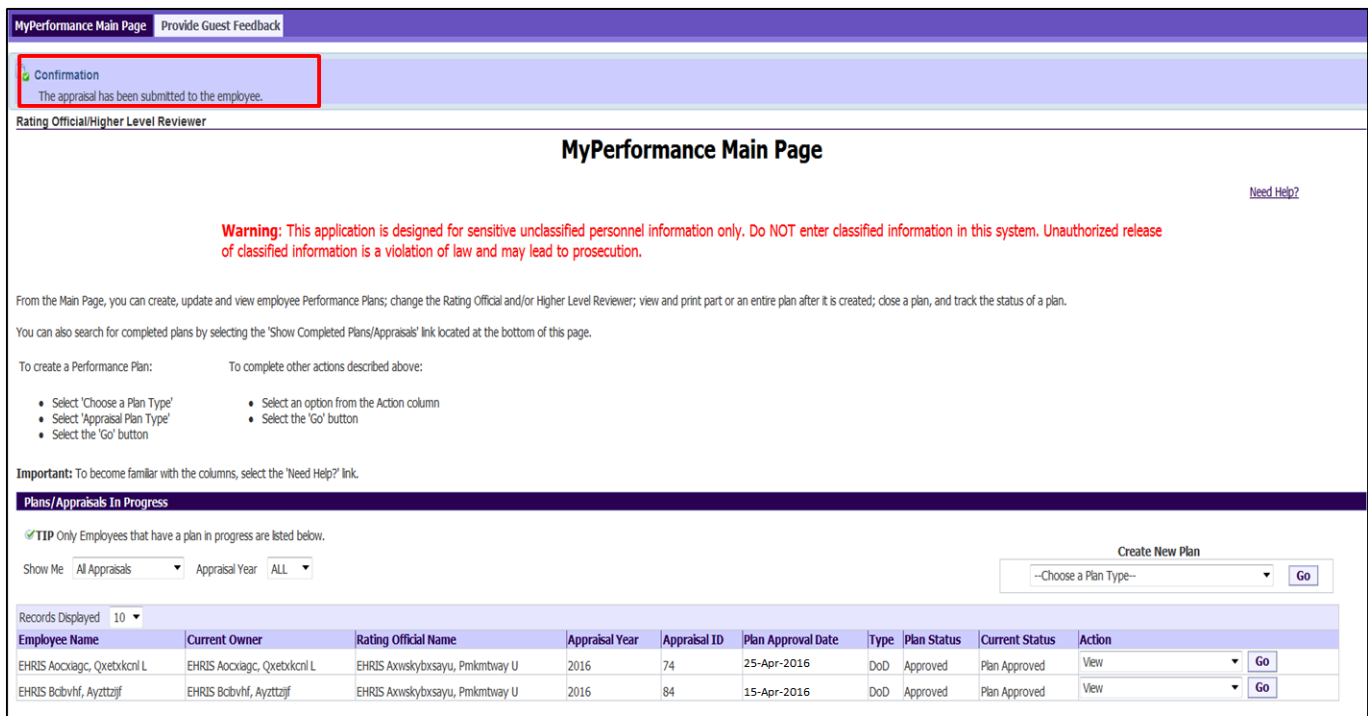

**Figure 41 - Confirmation of plan to employee -** *MyPerformance Main Page*

14. For this scenario, the rating official selects **Save and go to Step 4** button since the employee may refuse to acknowledge the plan or not be available to electronically acknowledge it, etc.

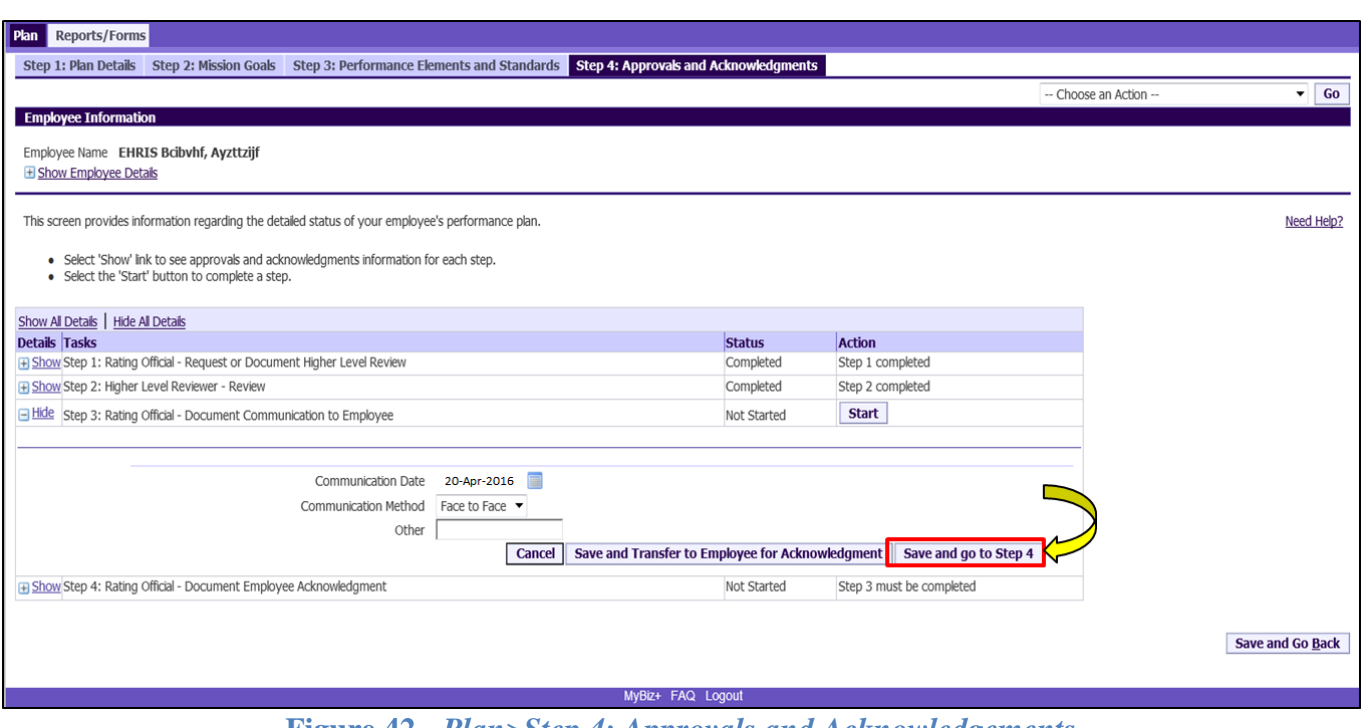

**Figure 42 -** *Plan>Step 4: Approvals and Acknowledgements*

15. Select **Yes** that you are sure you want to go to Step 4.

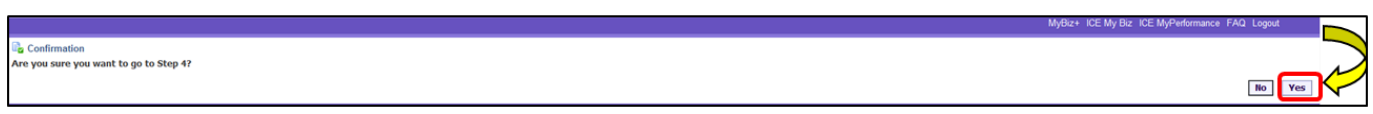

**Figure 43 - Confirmation of Movement to next step**

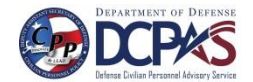

K.

BEGINNINGS

**MyPerformance Rating Officials Guide**

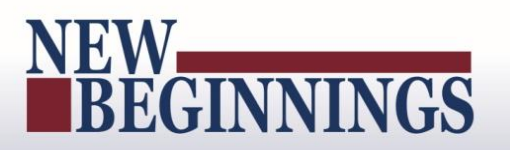

16. The **Start** button is available for *Step 4: Rating Official – Document Employee Acknowledgment*. Select **Status** button.

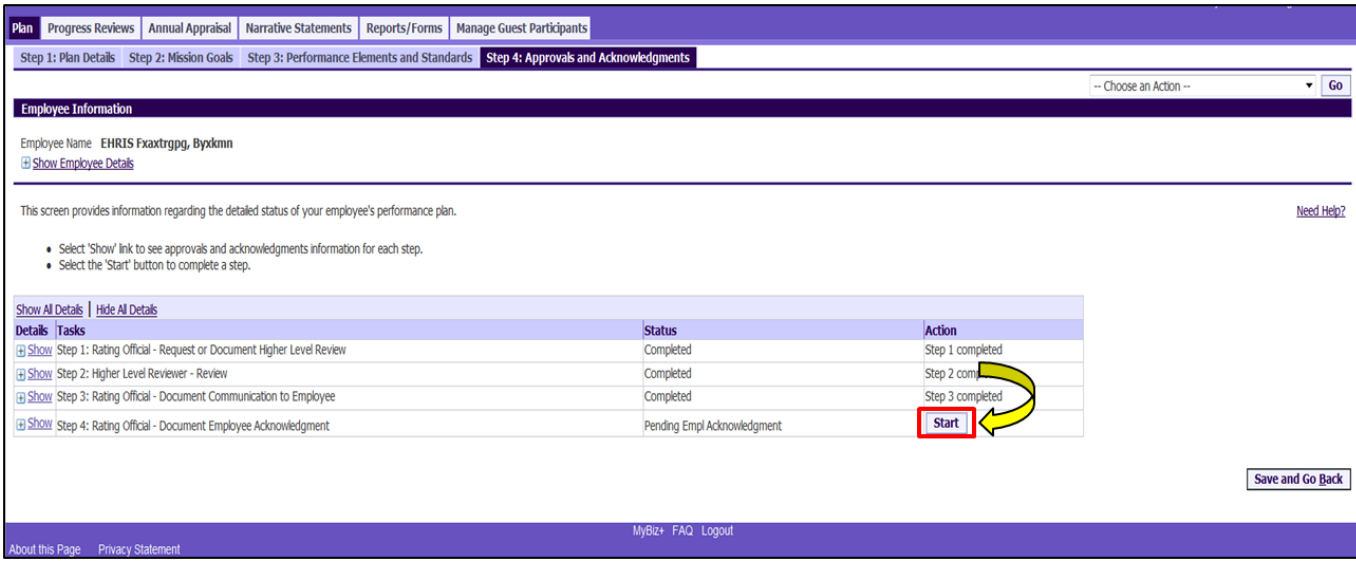

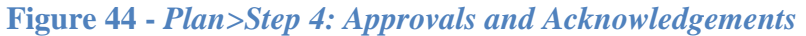

17. To document employee acknowledgment, enter the following information:

- Enter **Acknowledgment**, and
- Enter **Other Method**, if necessary

<span id="page-34-0"></span>**Table 8 – Documenting the employee's acknowledgement**

| $\mathbf{If}$                         | Then $\ldots$                            |
|---------------------------------------|------------------------------------------|
| Employee is unable to acknowledge     | <b>Select Unable to Sign, No System</b>  |
| performance plan due to out of        | <b>Access or Employee Declined from</b>  |
| office, no system access, or declined | the Acknowledgment list of values        |
|                                       | (LOV), as appropriate                    |
| Performance plan was                  | <b>Select Other from</b>                 |
| acknowledged using some other         | <b>Acknowledgment LOV</b> and enter a    |
| method                                | short description of the method in       |
|                                       | <b>Other Method</b> field (20 characters |
|                                       | maximum)                                 |

• Enter **Date** and select **Save** button.

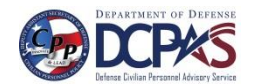

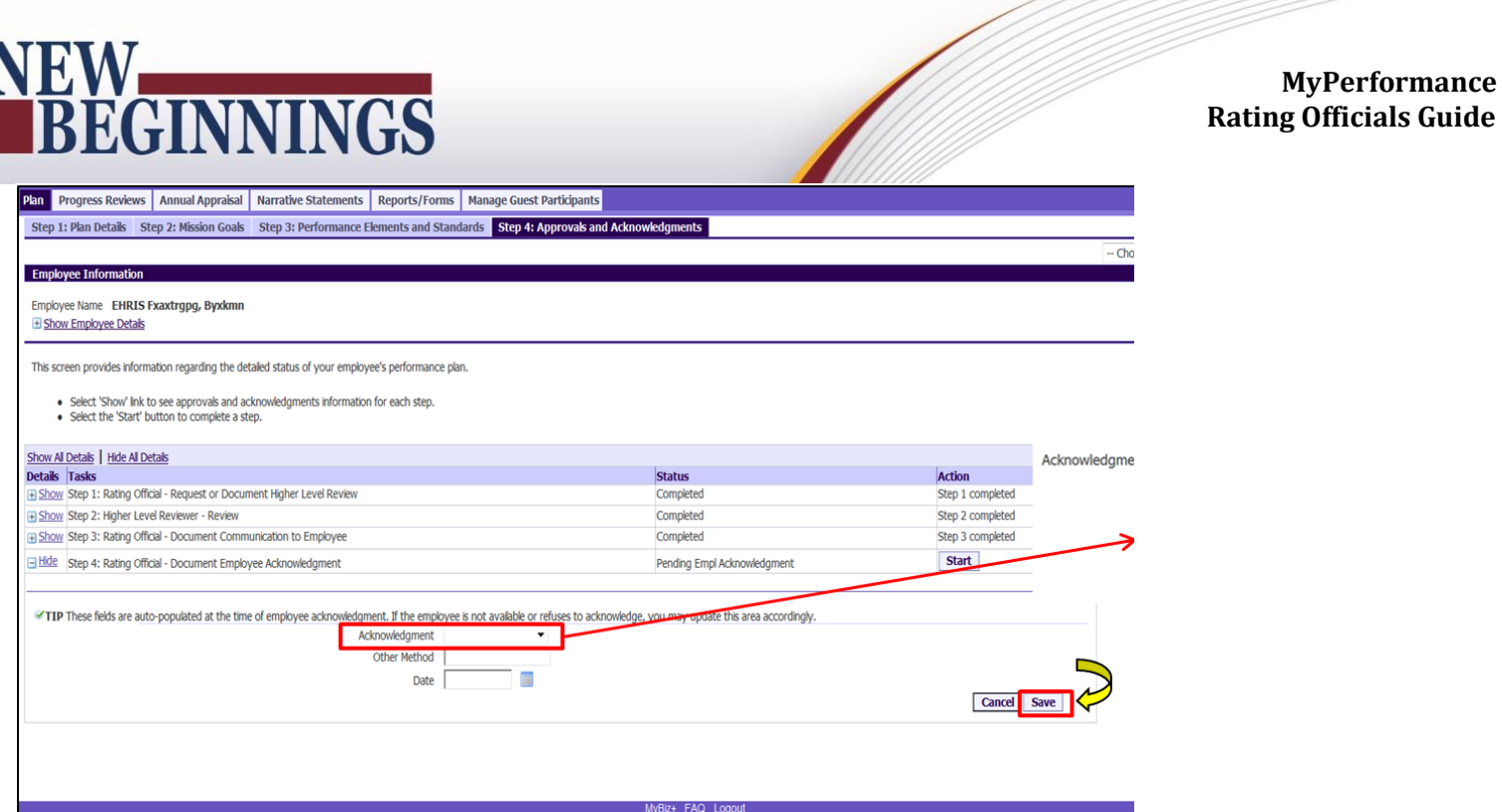

**Figure 45 -** *Plan>Step 4: Approvals and Acknowledgements*

18. Step 4 has been completed, select **Return to Main Page** from the **Choose An Action** drop-down menu.

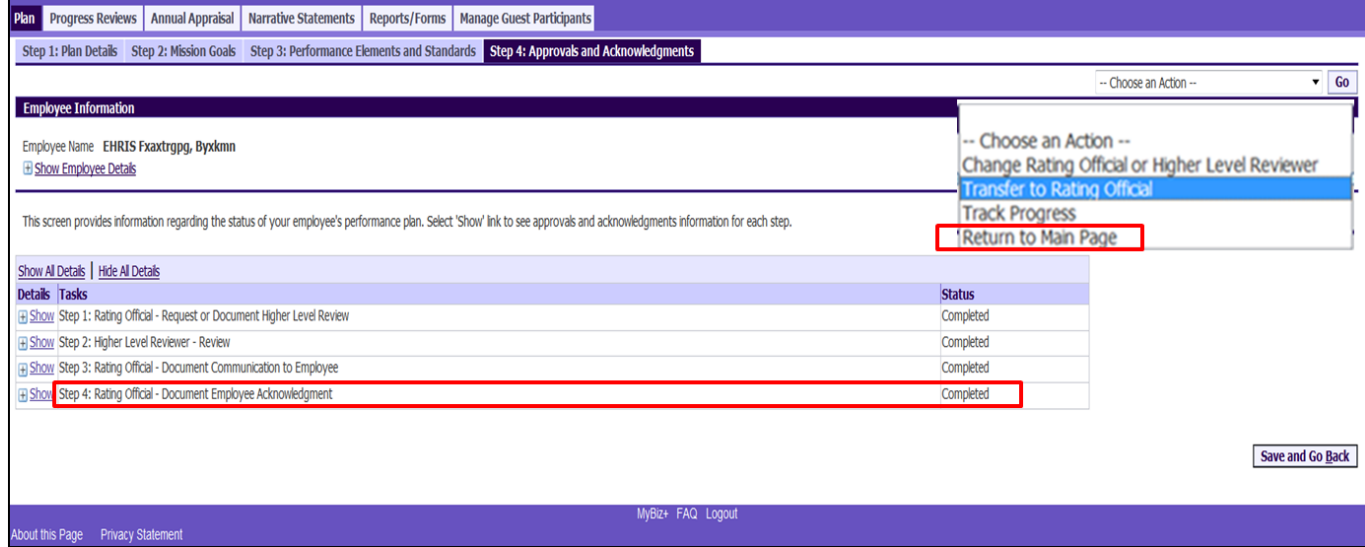

**Figure 46 -** *Plan>Step 4: Approvals and Acknowledgements*

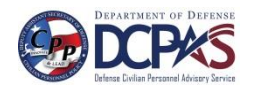

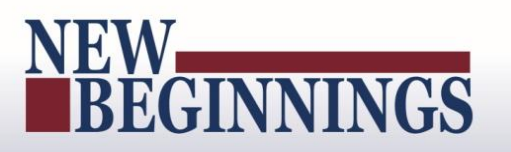

19. The **Current Status** is **Plan Approved** and the rating official still has ownership of the performance plan.

| Rating Official/Higher Level Reviewer                                                       |                                                                                                    |                                                                                                    |                       |                     |                                |     |              |                                 |                        |                          |                                       |  |
|---------------------------------------------------------------------------------------------|----------------------------------------------------------------------------------------------------|----------------------------------------------------------------------------------------------------|-----------------------|---------------------|--------------------------------|-----|--------------|---------------------------------|------------------------|--------------------------|---------------------------------------|--|
|                                                                                             |                                                                                                    |                                                                                                    |                       |                     |                                |     |              |                                 |                        |                          |                                       |  |
|                                                                                             |                                                                                                    |                                                                                                    |                       |                     | <b>MyPerformance Main Page</b> |     |              |                                 |                        |                          |                                       |  |
|                                                                                             |                                                                                                    |                                                                                                    |                       |                     |                                |     |              |                                 |                        |                          |                                       |  |
|                                                                                             |                                                                                                    |                                                                                                    |                       |                     |                                |     |              |                                 |                        |                          | Need Help?                            |  |
|                                                                                             |                                                                                                    | Warning: This application is designed for sensitive unclassified personnel information only. Do NOT enter classified information in this system. Unauthorized release<br>of classified information is a violation of law and may lead to prosecution. |                       |                     |                                |     |              |                                 |                        |                          |                                       |  |
|                                                                                             | From the Main Page, you can create, update and view employee Performance Plans; change the Rating Official and/or Higher Level Reviewer; view and print part or an entire plan after it is created; close a plan, and track th |                                                                                                    |                       |                     |                                |     |              |                                 |                        |                          |                                       |  |
|                                                                                             | You can also search for completed plans by selecting the 'Show Completed Plans/Appraisals' link located at the bottom of this page.                                                                                            |                                                                                                    |                       |                     |                                |     |              |                                 |                        |                          |                                       |  |
| To create a Performance Plan:                                                               | To complete other actions described above:                                                                                                    |                                                                                                    |                       |                     |                                |     |              |                                 |                        |                          |                                       |  |
| · Select 'Choose a Plan Type'<br>· Select 'Appraisal Plan Type'<br>· Select the 'Go' button | · Select the 'Go' button                                                                                                    | · Select an option from the Action column                                                                                                    |                       |                     |                                |     |              |                                 |                        |                          |                                       |  |
|                                                                                             | Important: To become familiar with the columns, select the 'Need Help?' link.                                                                                                    |                                                                                                    |                       |                     |                                |     |              |                                 |                        |                          |                                       |  |
| <b>Plans/Appraisals In Progress</b>                                                         |                                                                                                    |                                                                                                    |                       |                     |                                |     |              |                                 |                        |                          |                                       |  |
|                                                                                             | TIP Only Employees that have a plan in progress are listed below.                                                                                                    |                                                                                                    |                       |                     |                                |     |              |                                 |                        |                          |                                       |  |
| Show Me All Appraisals                                                                      |                                                                                                    |                                                                                                    |                       |                     |                                |     |              |                                 |                        |                          |                                       |  |
|                                                                                             | Appraisal Year ALL                                                                                                    |                                                                                                    |                       |                     |                                |     |              |                                 |                        | <b>Create New Plan</b>   |                                       |  |
|                                                                                             |                                                                                                    |                                                                                                    |                       |                     |                                |     |              |                                 | --Choose a Plan Type-- |                          | Go                                    |  |
| Records Displayed 10 ▼                                                                      |                                                                                                    |                                                                                                    |                       |                     |                                |     |              |                                 |                        | Previous 1-10            | $\blacktriangleright$ Next 10 $\odot$ |  |
| <b>Employee Name</b>                                                                        | <b>Current Owner</b>                                                                                                    | <b>Rating Official Name</b>                                                                                                    | <b>Appraisal Year</b> | <b>Appraisal ID</b> | <b>Plan Approval Date</b>      |     |              | Type Plan Status Current Status | Action                 |                          |                                       |  |
| EHRIS Rogzo, Imfytbpp                                                                       | EHRIS Rogzo, Imfytbpp                                                                                                    | EHRIS Yzgfotzfz, Nymuyezct Z                                                                                                    | 2016                  | 75                  | 01-Feb-2016                    | DoD | Approved     | Plan Approved                   | View                   |                          | $\sqrt{60}$                           |  |
| EHRIS Fxaxtrgpg, Byxkmn                                                                     | EHRIS Yzgfotzfz, Nymuyezct Z                                                                                                    | EHRIS Yzgfotzfz, Nymuyezct Z                                                                                                    | 2016                  | 16                  | 01-Jun-2015                    | DoD | Approved     | Plan Approved                   | Update                 | $\blacktriangledown$     | Go                                    |  |
| EHRIS Rogzo, Imfytbpp                                                                       | EHRIS Yzgfotzfz, Nvmuyezct Z                                                                                                    | EHRIS Yzgfotzfz, Nymuyezct Z                                                                                                    | 2017                  | 45                  | 04-Jan-2016                    | DoD | Modified     | Plan Returned for Change        | Update                 | ۰                        | Go                                    |  |
| EHRIS Rogzo, Imfytbpp                                                                       | EHRIS Yzgfotzfz, Nymuyezct Z                                                                                                    | EHRIS Yzgfotzfz, Nymuyezct Z                                                                                                    | 2016                  | 11                  | 03-Aug-2015                    | DoD | Approved     | Plan Approved                   | Update                 | $\overline{\phantom{a}}$ | Go                                    |  |
| CPMS Czajkowski, Courtney W                                                                 | EHRIS Yzgfotzfz, Nymuyezct Z                                                                                                    | EHRIS Yzgfotzfz, Nymuyezct Z                                                                                                    | 2016                  | 12                  | 04-May-2015                    | DoD | Approved     | Plan Approved                   | Update                 | $\cdot$                  | Go                                    |  |
| EHRIS Rcqzo, Imfytbpp                                                                       | EHRIS Yzgfotzfz, Nvmuyezct Z                                                                                                    | EHRIS Yzgfotzfz, Nymuyezct Z                                                                                                    | 2017                  | 38                  | 20-Apr-2016                    | DoD | Approved     | Narrative Statement Completed   | Update                 | $\check{}$               | Go                                    |  |
| EHRIS Rogzo, Imfytbpp                                                                       | EHRIS Rogzo, Imfytbpp                                                                                                    | EHRIS Yzgfotzfz, Nymuyezct Z                                                                                                    | 2016                  | 41                  | 04-May-2015                    | DoD | Approved     | Pending Employee Acknowledgment | View                   | $\check{}$               | Go                                    |  |
| EHRIS Fxaxtrgpg, Byxkmn                                                                     | EHRIS Yzgfotzfz, Nymuyezct Z                                                                                                    | EHRIS Yzgfotzfz, Nymuyezct Z                                                                                                    | 2016                  | 54                  | 01-Mar-2016                    |     | DoD Approved | Plan Approved                   | Update                 |                          | $\sqrt{60}$                           |  |
| EHRIS Cikutmuxe, Iajvsft                                                                    | EHRIS Yzgfotzfz, Nymuyezct Z                                                                                                    | EHRIS Yzgfotzfz, Nymuyezct Z                                                                                                    | 2017                  | 55                  | 04-Feb-2016                    | DoD | Approved     | Plan Approved                   | Update                 |                          | $\sqrt{60}$                           |  |
|                                                                                             |                                                                                                    |                                                                                                    | 2017                  | 56                  | 01-Feb-2016                    | DoD |              |                                 | Update                 | $\blacksquare$           | Go                                    |  |
| EHRIS Rcqzo, Imfytbpp<br>Records Displayed 10 ▼                                             | EHRIS Yzgfotzfz, Nymuyezct Z                                                                                                    | EHRIS Yzgfotzfz, Nvmuyezct Z                                                                                                    |                       |                     |                                |     | Approved     | Progress Review in Progress     |                        | Previous 1-10            | Next 10                               |  |

**Figure 47 -** *MyPerformance Main Page*

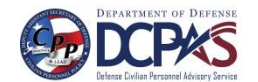